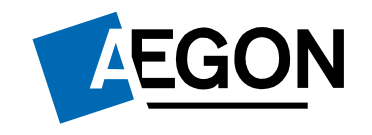

#### **For customers**

# Online support

#### Aegon Retirement Choices (ARC) and One Retirement

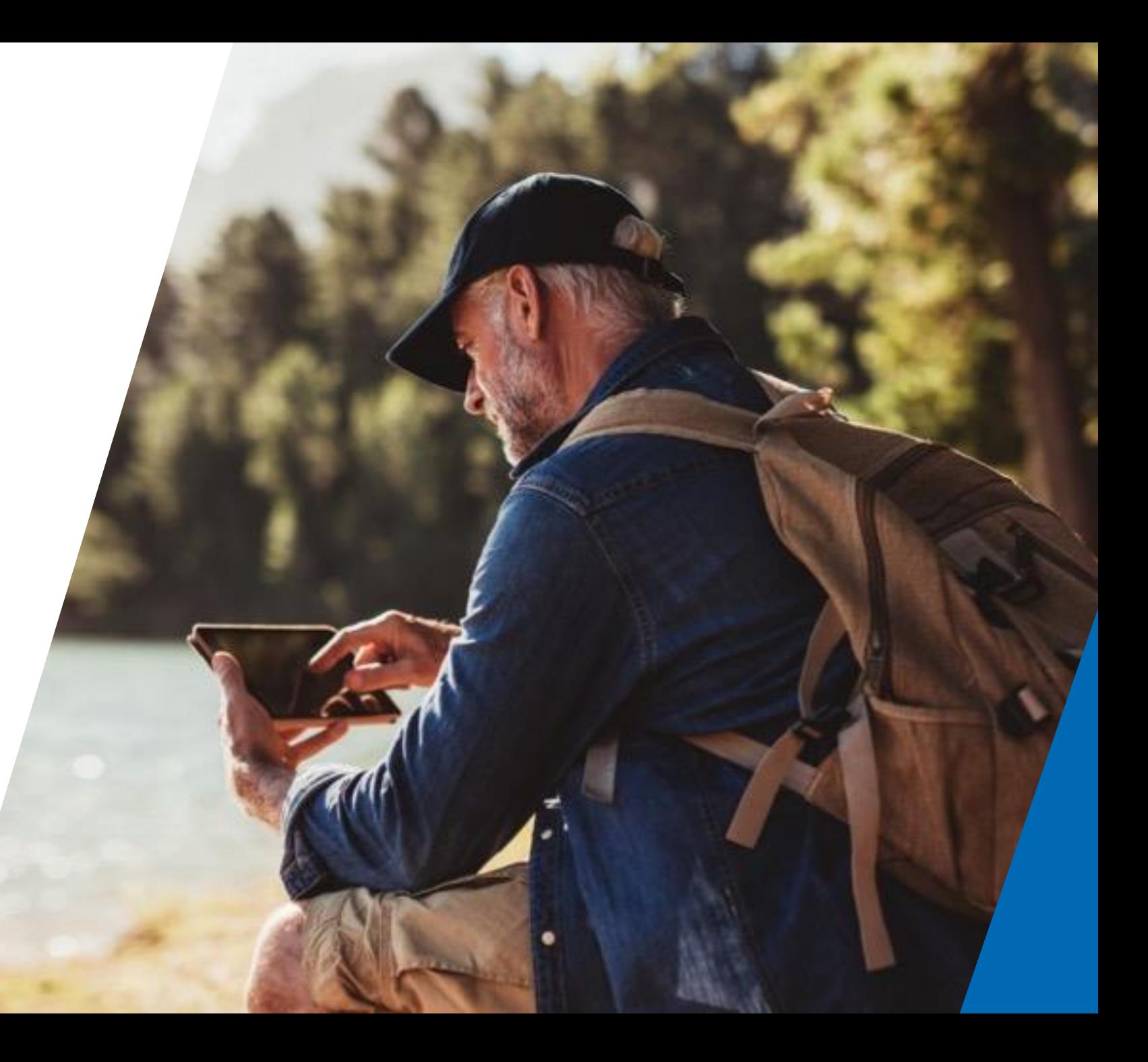

#### Online support

This guide helps complete common tasks online using ARC and One Retirement.

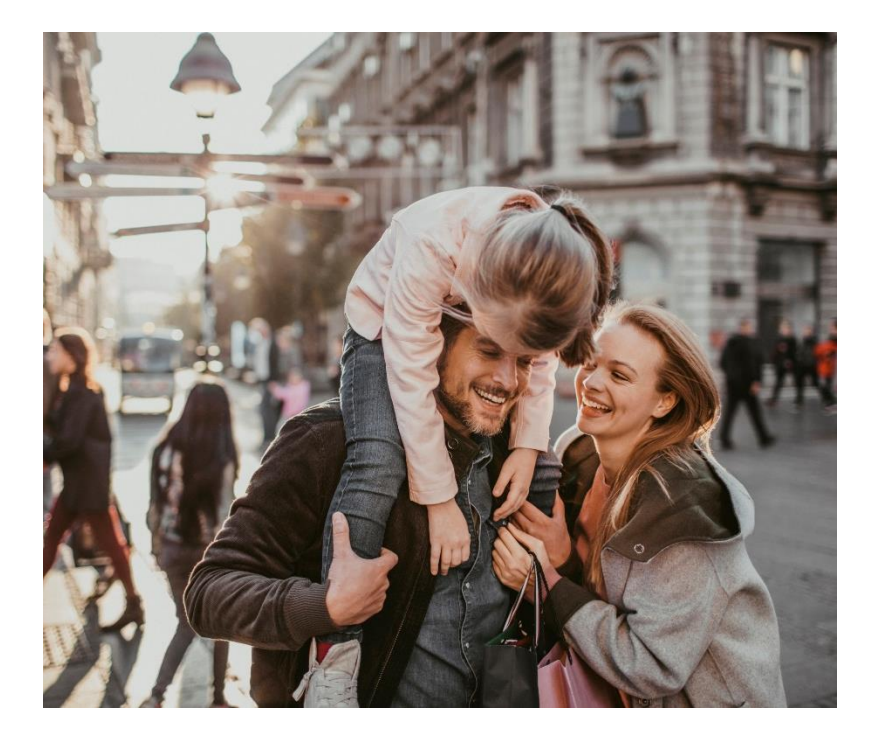

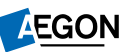

# Logging in to ARC and One Retirement

#### 1. Go to **[aegon.co.uk/login](http://www.aegon.co.uk/login.html).**

- 2. Choose your user type by selecting **Customers.**
- 3. Then select **Aegon Retirement Choices (ARC) and One Retirement**, as shown to the right.
- 4. On the following page select **Login**, as displayed below.

Aegon Retirement Choices and One Retirement login

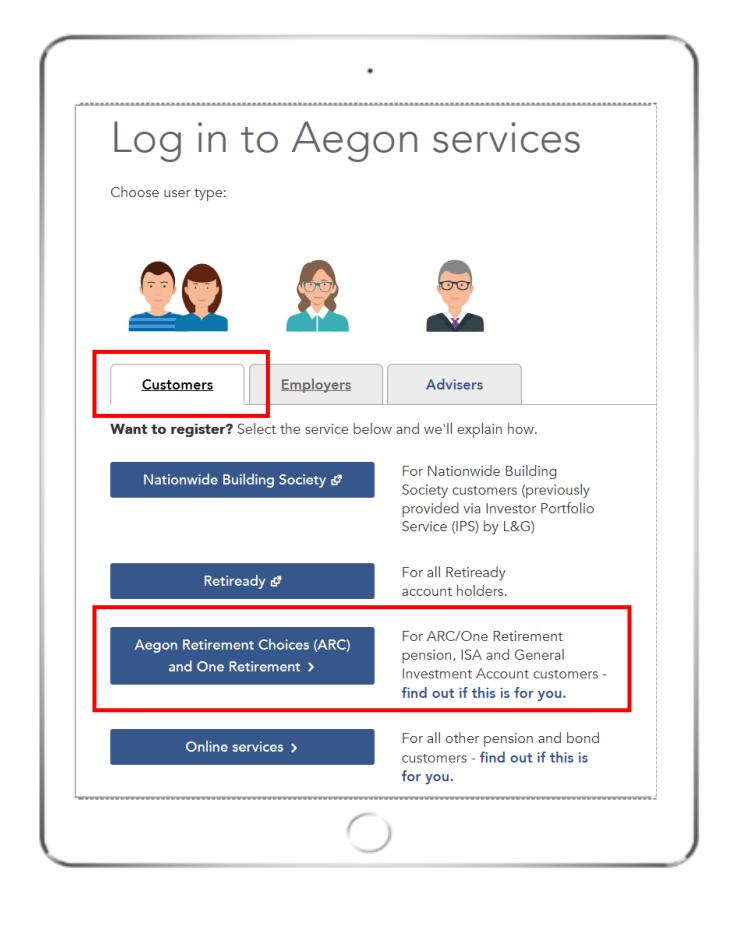

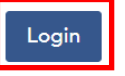

### Logging in to ARC and One Retirement

- 1. Enter your 8 digit User ID and password.
- 2. You can find your User ID in the original activation email we sent you.
- 3. Select the **I'm not a robot** box. You might be asked to select the images on the login screen.
- 4. Then select **Log in.**

If you've forgotten your password select **Forgotten your password?** 

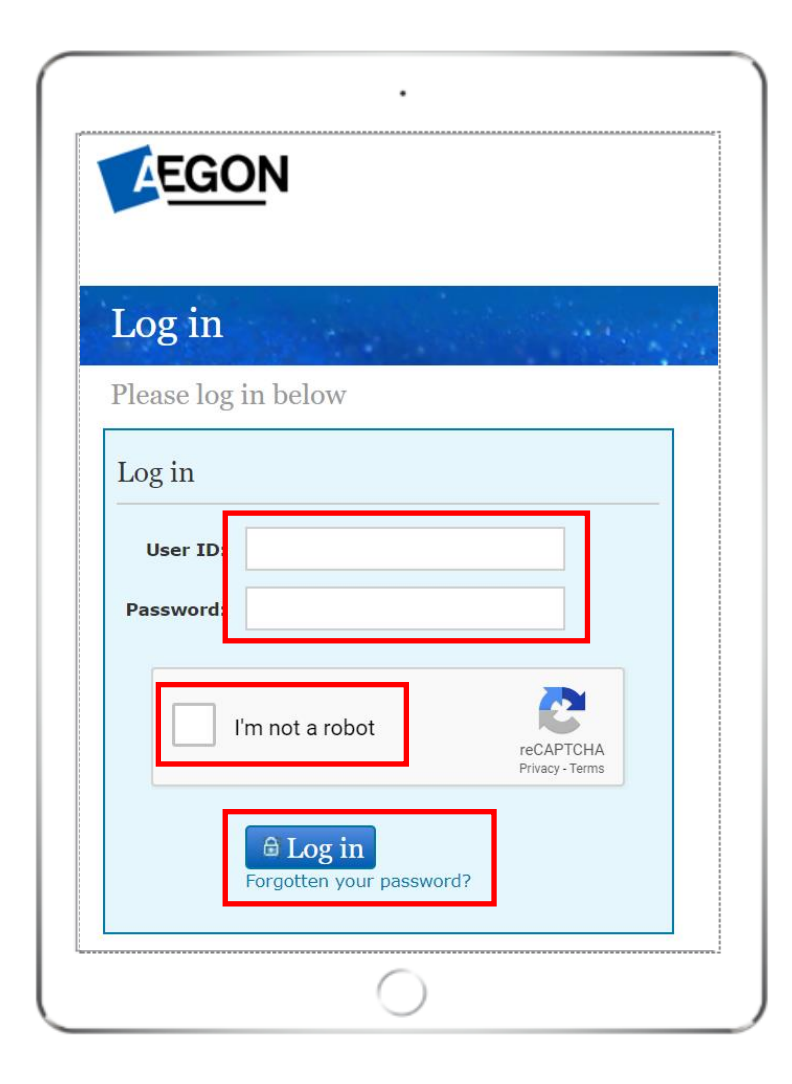

#### Guide sections

- **[Offline assets](#page-5-0)**
- **[Asset selector](#page-8-0)**
- **[Retirement planner](#page-11-0)**
- **[Maintain investment strategy](#page-13-0)**
- **[Switching funds](#page-19-0)**
- **[Specialised quotes](#page-28-0)**
- **[Preferred retirement age](#page-32-0)**
- **[Equity trading](#page-36-0)**
- **[Maintain distribution choices](#page-42-0)**
- **[Documents](#page-46-0)**
- **[Literature](#page-49-0)**

<span id="page-5-0"></span>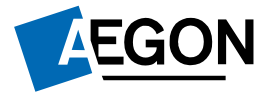

#### Offline assets

*Helping people achieve a lifetime of financial security*

## Viewing your offline assets

Once logged in, you'll see the **Home** page.

To see a list of assets you hold outside of Aegon, select **Offline assets.**

This tool is for illustrative purposes only.

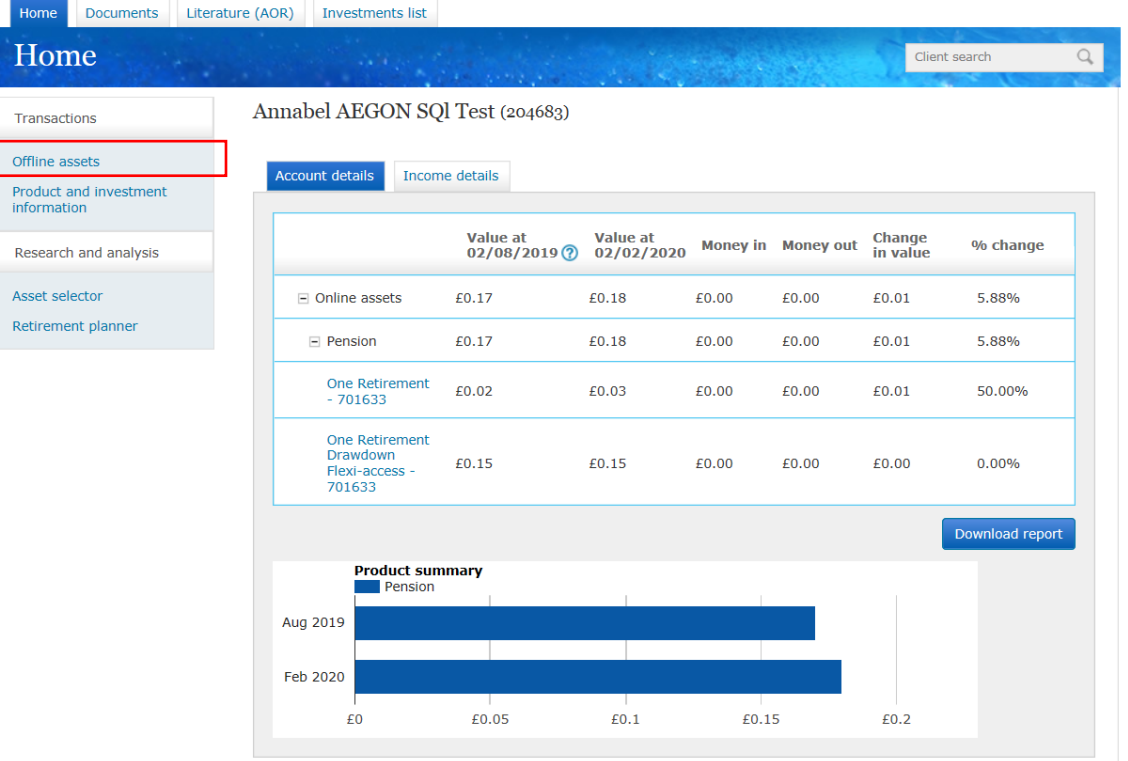

Trar

Asse Retir

7

#### Adding an offline asset

To enter an asset, select an option from the **Asset type** section. You can also add additional information in too, then select **Add asset**.

You can also delete and amend assets at the bottom of this page.

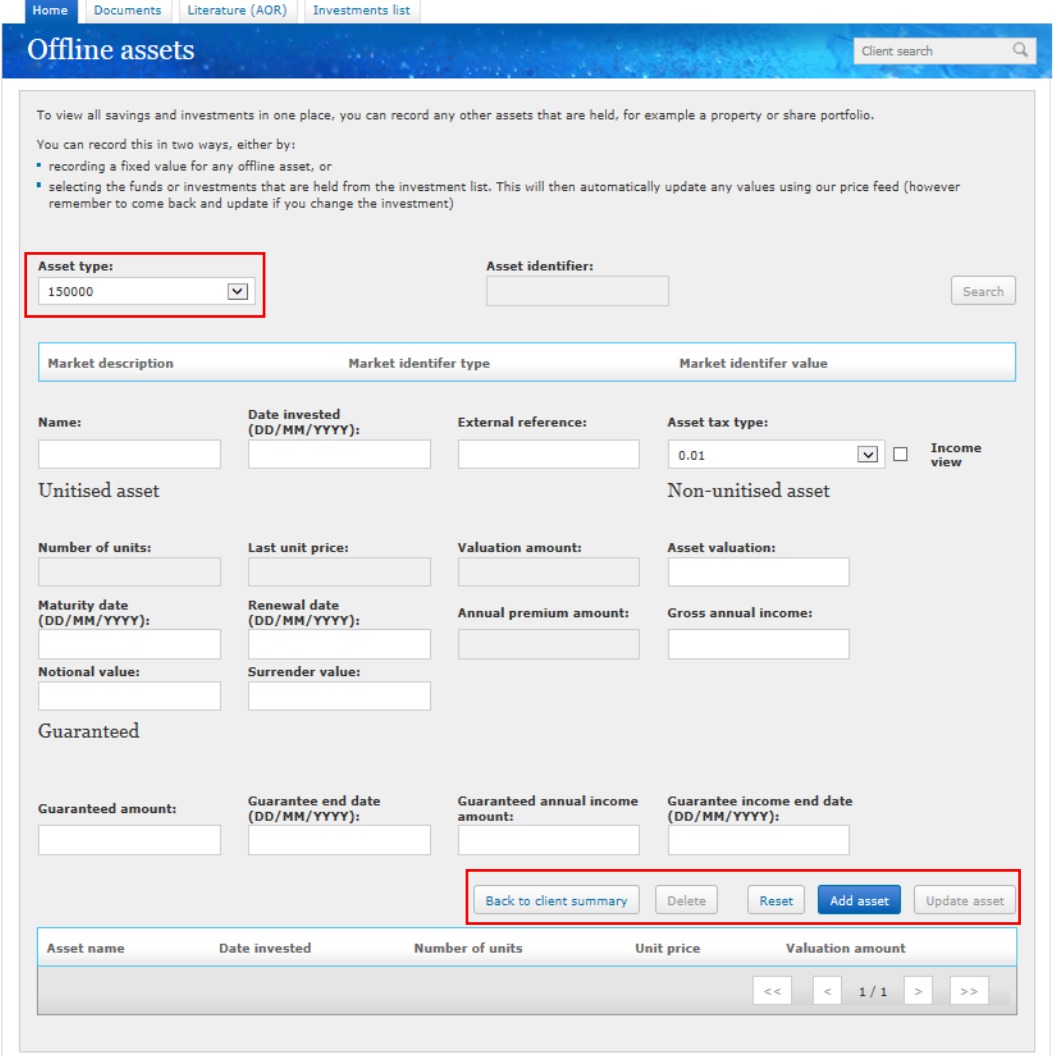

8

<span id="page-8-0"></span>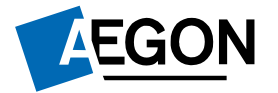

#### Asset selector

*Helping people achieve a lifetime of financial security*

# Viewing your wrappers

Once logged in, you'll see the **Home** page.

Select **Asset selector** to see a list of assets available to you.

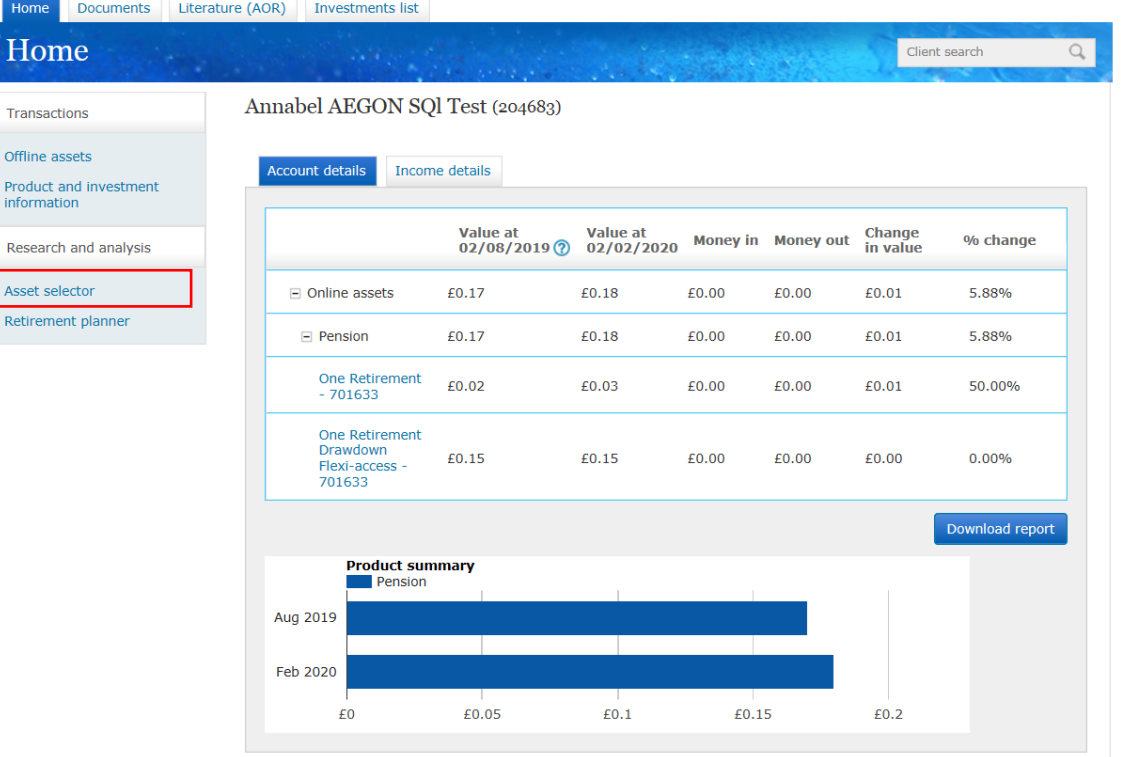

10

### Finding an asset

To see the assets available to you, please type any of the following into the search box:

- Fund Manager
- Sedol
- ISIN
- Citi Code

Then select **Search**.

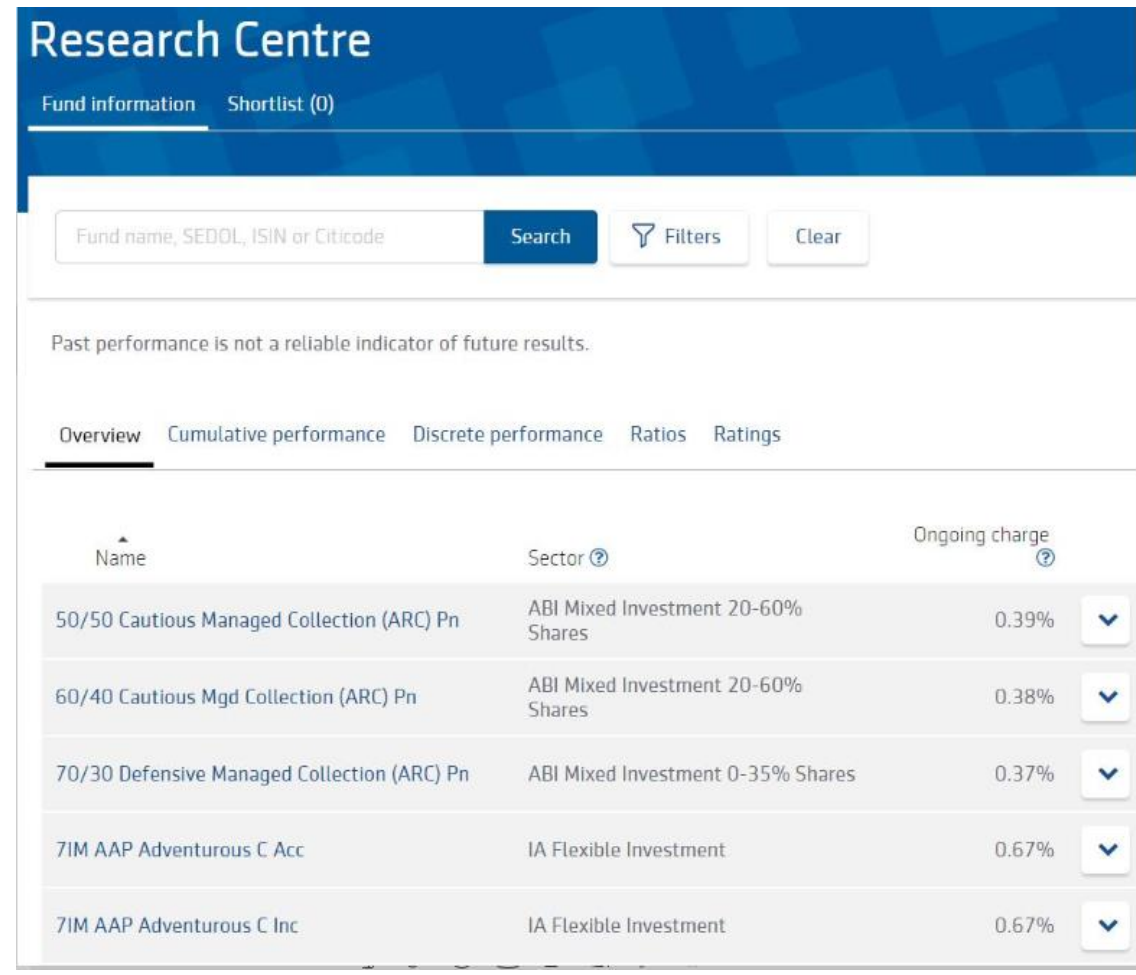

11

<span id="page-11-0"></span>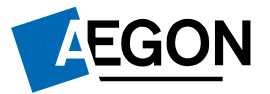

#### Retirement planner

*Helping people achieve a lifetime of financial security*

### Finding your retirement planner

Once logged in, you'll see the **Home** page.

#### Select **Retirement planner** under the **Transactions** tab.

Annabel AEGON SQl Test (204683) Transactions Offline assets **Account details** Income details **Product and investment** information Value at Value at Change Money in Money out % change Research and analysis  $02/08/2019(2)$  $02/02/2020$ in value Asset selector £0.17  $\equiv$  Online assets £0.18 £0.00 £0.01 5.88% £0.00 Retirement planner £0.17 5.88%  $=$  Pension £0.18 £0.00 £0.00 £0.01 One Retirement £0.02 £0.03 £0.00 £0.00 £0.01 50.00%  $-701633$ 

Home Documents Literature (AOR) Investments list

Home

Your Retirement Planner provides help and support to understand your retirement options, including when you could be able retire.

#### **Your Retirement Planner Your Retirement** Planner We can give you a step-by-step guide to your retirement options helping you to understand what choices you have since pension freedoms were introduced in April 2015. Start planning in four simple steps  $\overline{3}$ **Get prepared Understand your** Get help and **Make it happen** options guidance Compare what you've Put your retirement plan into action saved to what you'll **Review the different** See what support and help is available to you need options available to you

**AEGON** 

Client search

<span id="page-13-0"></span>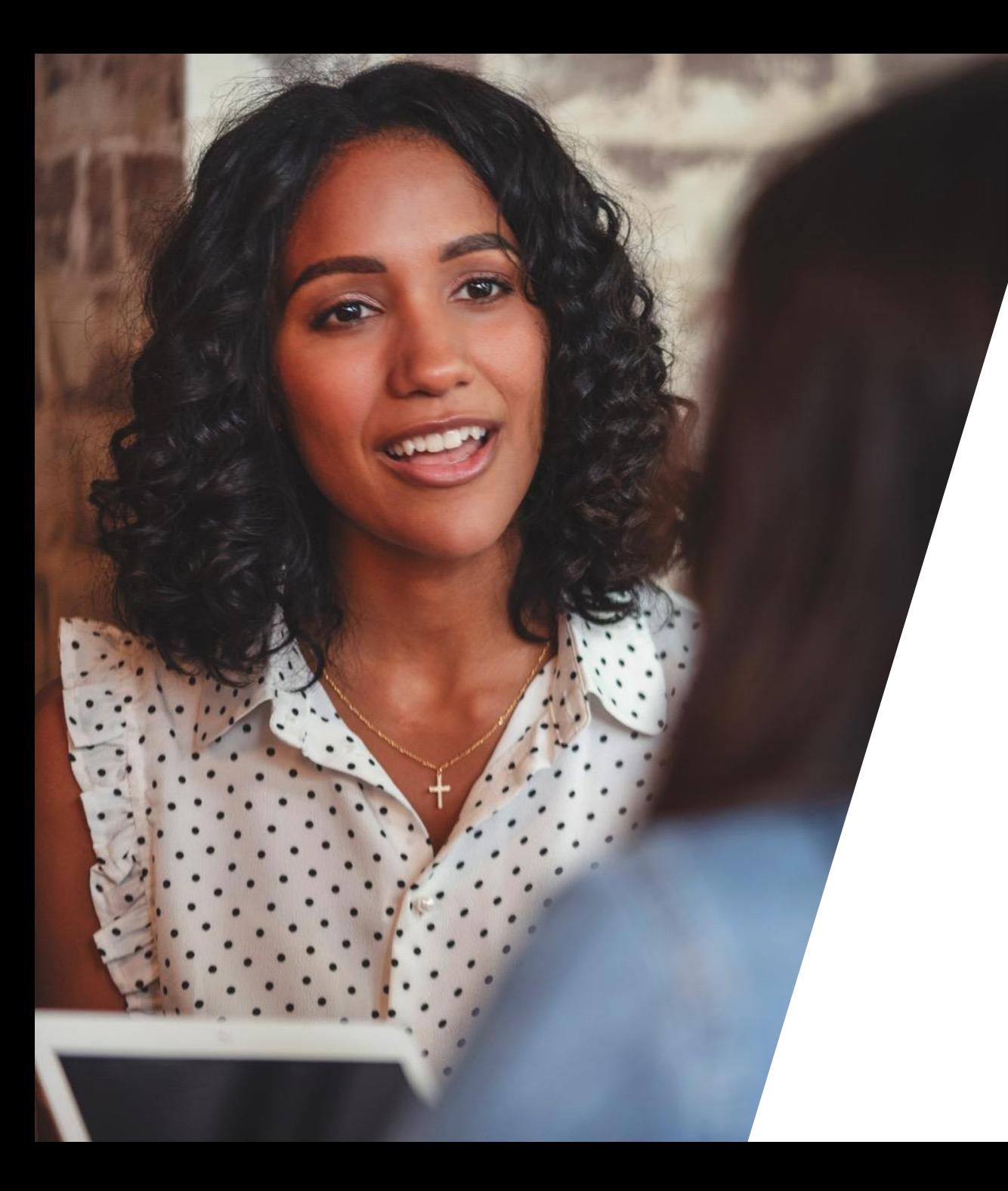

### Maintain investment strategy

# Viewing your wrappers

Once logged in, you'll see the **Home** page.

You can view the wrappers you hold under the **Account details** tab.

Select the wrapper where you'd like to update your investment strategy.

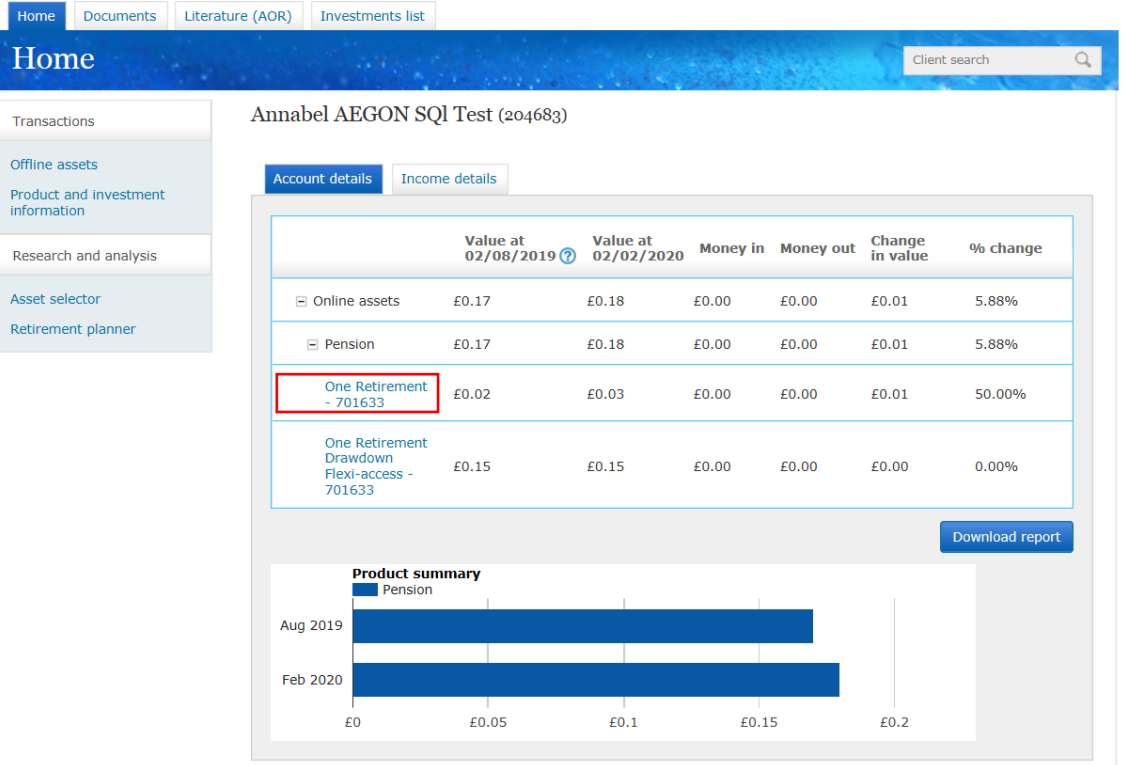

Tra Offl

#### Finding your investment strategy

Next, under **Transactions**, select **Maintain investment strategy**.

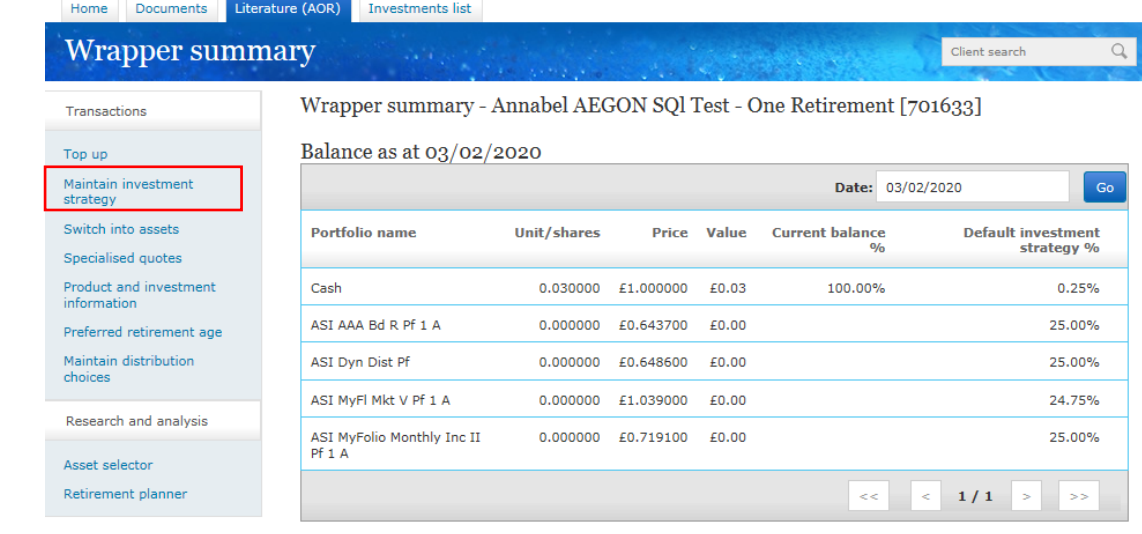

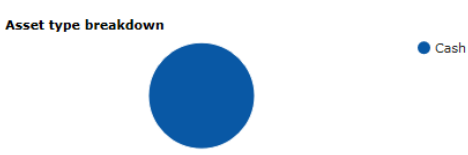

Download report

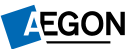

#### Updating your investment strategy

On this page, you'll see the current allocation, default allocation and value of your wrapper.

To change the asset allocation, select **Add new investment strategy**.

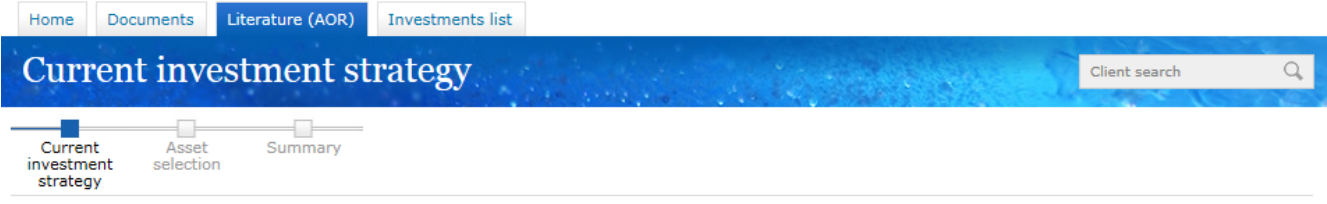

Investment strategy - Mrs Annabel AEGON SQl Test, One Retirement (701633)

Your default investment strategy for this product is shown below. We recommend you speak to your adviser should you wish to amend this.

If you want to change any existing assets in this product you should use the switch transaction.

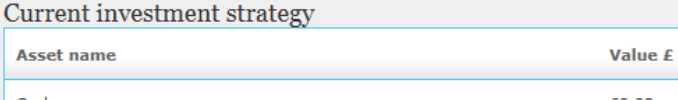

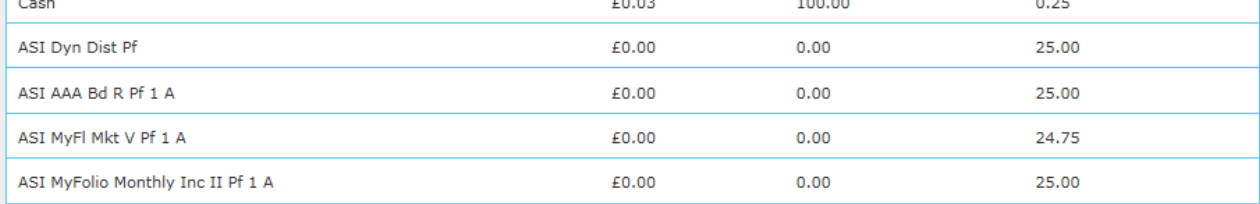

Back to wrapper summary

A

Add new investment strategy

Default %

 $\sim$   $\sim$   $\sim$ 

**Current %** 

 $\overline{1}$ 

**AEGON** 

#### Choosing assets

You'll now be taken to **Asset Selector.**

When picking your assets, the total allocation must show as 100% before you can select **Next.**

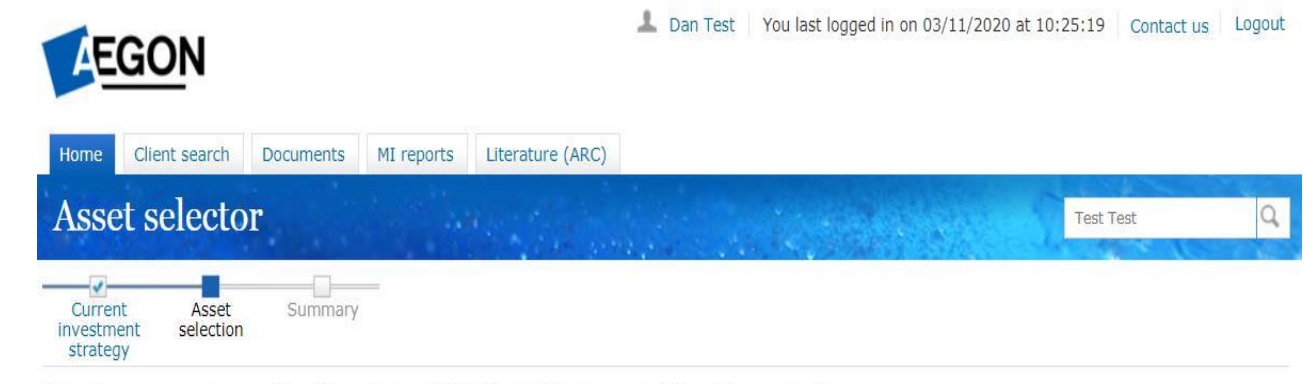

Investment strategy - Ms Test Test, AEGON SIPP Uncrystallised (703988)

#### Asset selection

Add the assets and how much should be invested in each one.

The value of investments may go down as well as up and an investor may get back less than they invested.

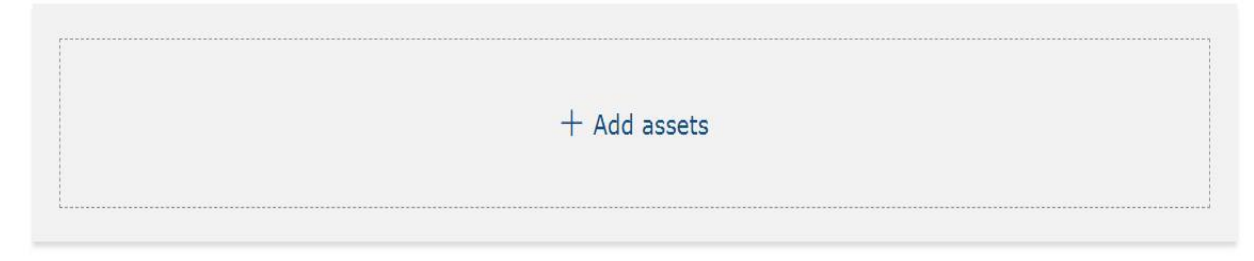

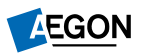

### Choosing assets

You'll now be shown your current investment strategy.

Once you've read through your summary, select **Submit**

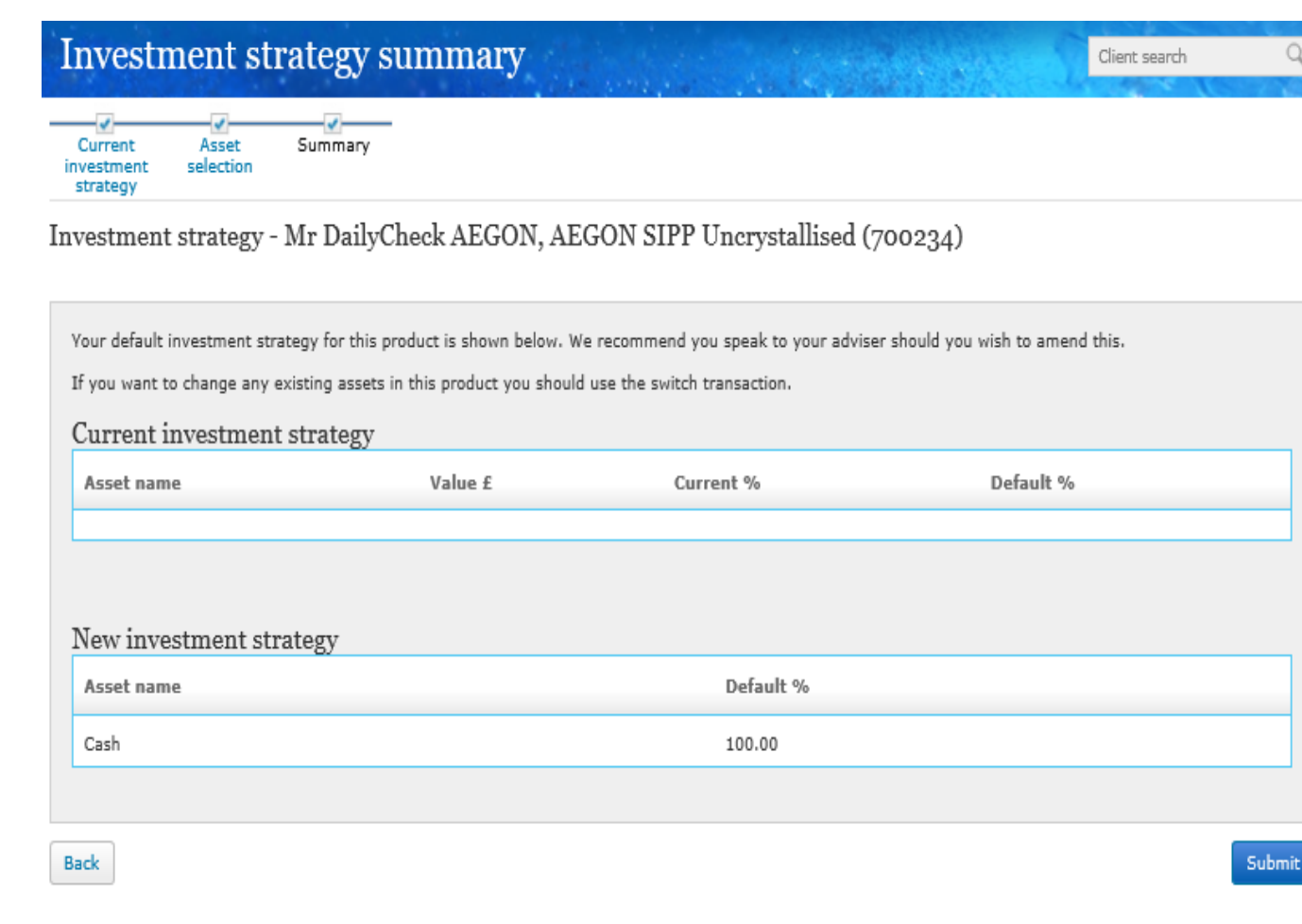

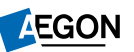

<span id="page-19-0"></span>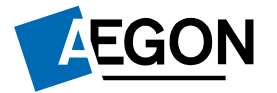

#### Switching funds

*Helping people achieve a lifetime of financial security*

# Viewing your wrappers

Once logged in, you'll see the **Home** page.

You can view the wrappers you hold under the **Account details** tab. Select the wrapper that you'd like to use for the switch.

If you choose to switch out by percentage, you're doing so based on each fund and not based on the overall holding of the wrapper.

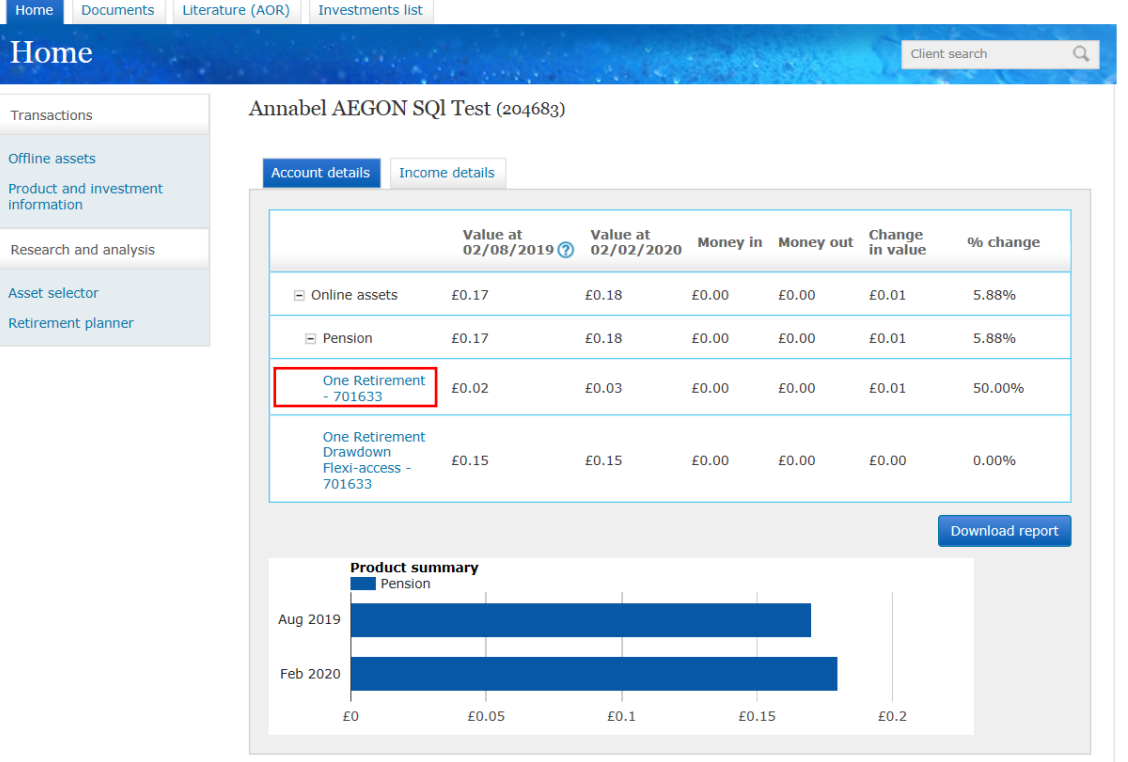

Ass

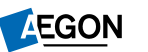

### Switching assets

You'll now see your **Wrapper summary.**

Select **Switch into assets** to continue.

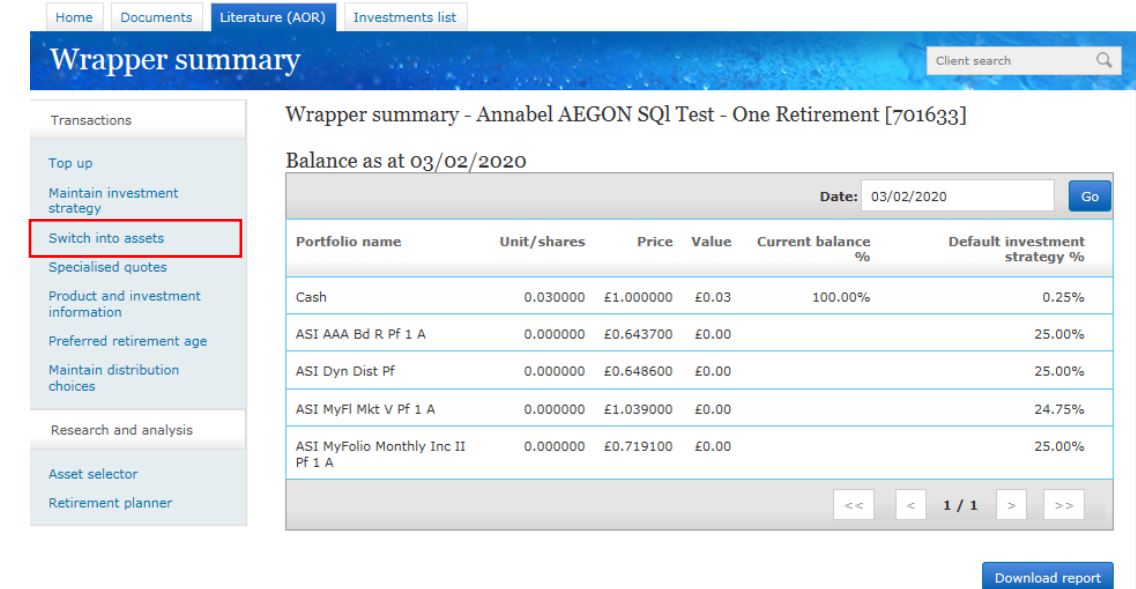

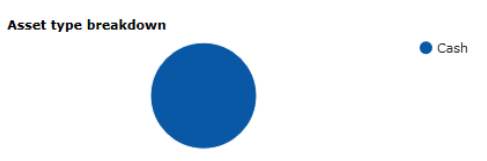

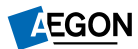

### Switching assets

You can choose to switch out your asset by percentage or by amount under the **Switch out by** dropdown**.**

Choose which funds and what percentage or amount you'd like to switch then select **Next.**

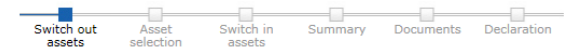

#### Switch - Mrs Annabel AEGON SOl Test, One Retirement (701633)

#### **Task information**

- Before choosing an investment, please ensure that the Key Investor Information Document is read where appropriate, as this contains important information about the investment.
- The value of your investments are linked to the performance of the funds selected and may fall as well as rise. You may get back less than you invest.
- It's important to understand how quickly you require cash as some funds such as a Property Fund may take longer to sell. This is known as liquidity risk. and and account of the policy of the confortable with the policy of the policy of the policy of the property of your investments therefore it's important that you're comfortable with the level of charges that will be applied to the fund(s) you choose to invest in.

Hi This allows you to switch between assets or use available cash to purchase an additional asset.

You can switch your assets out based on nercentage, monetary amount or number of units. Select which ontion you'd like from the drondown list

Once you have done this enter the percentage, monetary amount or number of units you want to switch out against the assets you are switching using the switch out boxes below

#### Current asset allocation as at 03/02/2020

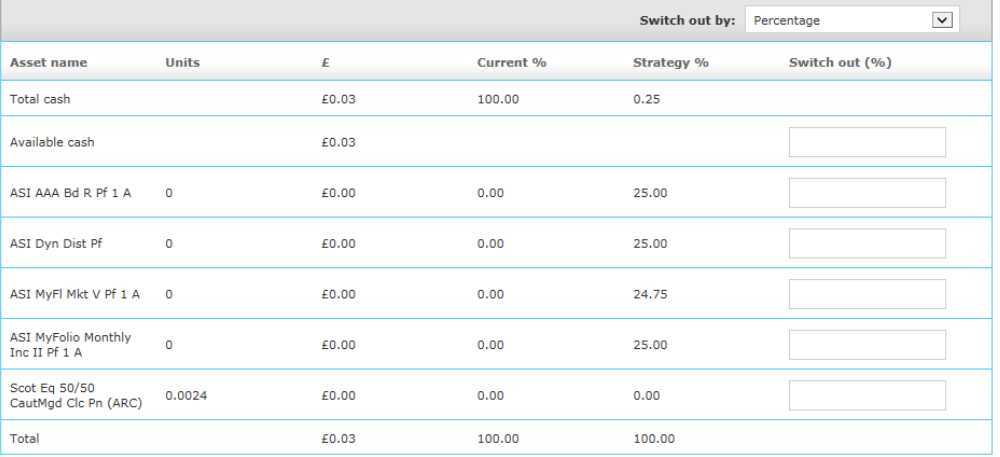

23

#### Adding assets

Select **Add Assets.**

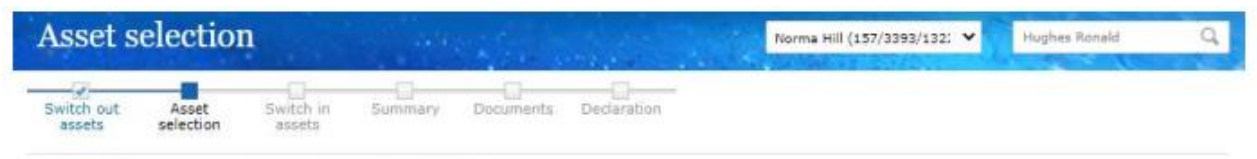

Switch - Mr Ronald Hughes, AEGON SIPP Uncrystallised (71364409)

#### Asset selection

Add the assets and how much should be invested in each one.

The value of investments may go down as well as up and an investor may get back less than they invested.

+ Add assets

#### Rebalancing

This switch request won't override any existing default investment strategy or rebalancing instruction. If you have rebalancing and now want it to reflect the funds and allocation you're selecting in this switch request and/or make this the new default investment strategy, please complete a new Rebalancing instruction which you can download from Documents page when you continue with this request. If you previously had rebalancing and want to switch this off, please email clientservices@aegon-arc.co.uk - please make sure you use a secure method to email through any information.

Back

Next

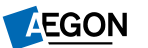

### Choosing assets

Select the  $\pm$  button to add the funds to the fund basket, which appears above the search bar. All funds you've chosen will remain in your basket until you've completed your selection.

Where you search by name, all matching funds will appear. If you search by Sedol, ISIN or Citi Code, only one fund will appear

You can view the KIID and fund fact sheets before adding the fund to your cart.

#### Search by asset name, sedol, ISIN or citicode Invesco Corporate Search These are used to identify a particular asset. You can usually find them on factsheets and on Key Investor Information Documents. 4 results found Invesco Corporate Bond (UK) Y Acc Distribution type: Accumulation Ongoing charge (OCF/TER): 0.61% Niew KIID Niew factsheet Invesco Corporate Bond (UK) Y Inc Distribution type: Income Ongoing charge (OCF/TER): 0.61% View KIID D View factsheet Invesco Corporate Bond (UK) Z Acc Distribution type: Accumulation Ongoing charge (OCF/TER): 0.66% D View KIID D View factsheet

### Choosing funds

Once you've added all the funds you need, you must add the % you'd like to invest against each fund until the total is 100%.

If you'd like to switch some of the proceeds into the cash facility, you can enter the % against cash.

Then select **Next.**

The value of investments may go down as well as up and an investor may get back less than they invested.

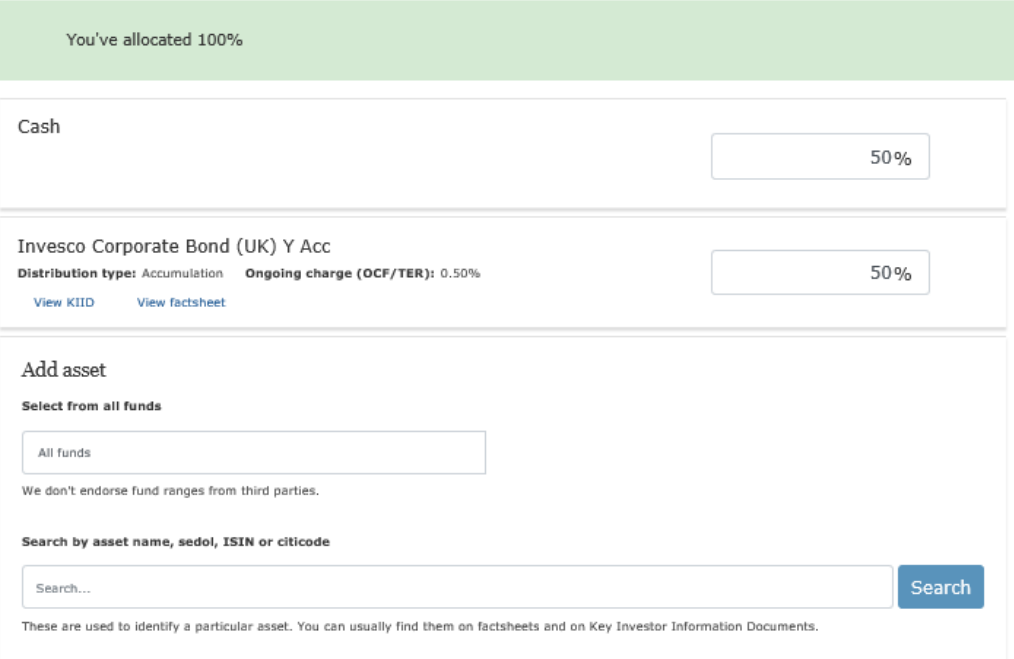

#### Rebalancing

This switch request won't override any existing default investment strategy or rebalancing instruction. If you have rebalancing and now want it to reflect the funds and allocation you're selecting in this switch request and/or make this the new default investment strategy, please complete a new Rebalancing instruction which you can download from Documents page when you continue with this request. If you previously had rebalancing and want to switch this off, please email clientservices@aegon-arc.co.uk - please make sure you use a secure method to email through any information.

Key Investor Information Document (KIID)

 $\overline{\phantom{a}}$ Please confirm that the KIID for each asset selected is read by the investor, where appropriate. It contains important information about the asset.

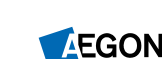

**Next** 

### Getting your documents

You can now view any documents created as part of this switch. Please download these now for your records.

All documents will be available in your **Documents library** within 48 hours of your application.

A switch statement will posted to your correspondence address.

Select **Next** to continue.

#### Switch - Mrs Annabel AEGON SOl Test, One Retirement (701633)

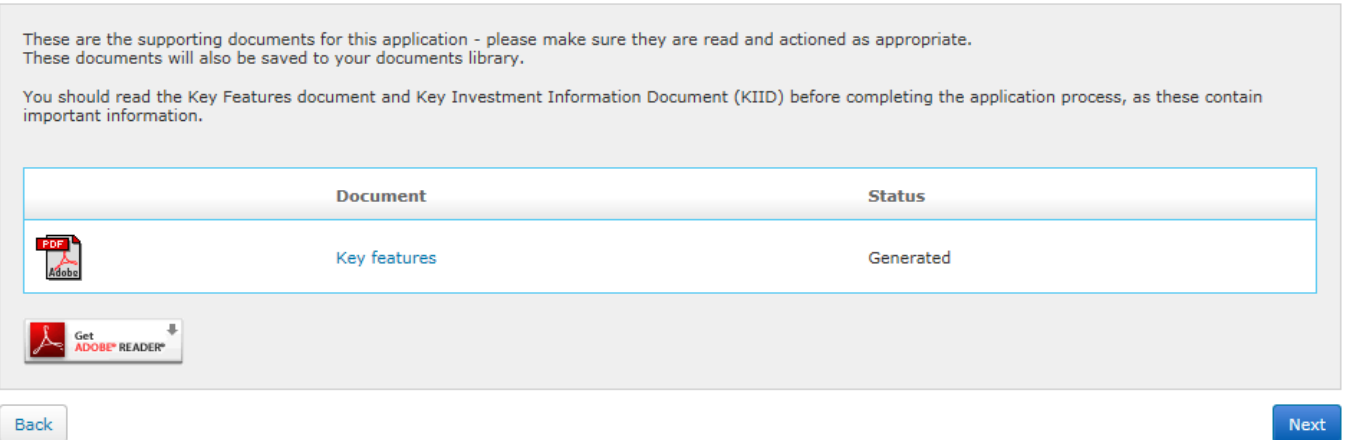

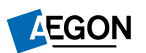

### Submitting your request

On the **Declarations and submit**  page, you'll need to confirm whether you've received advice, your **Discretionary Mandate** and complete the **Applicant agreement**  tick box.

Select **Submit** to complete your application.

#### Accept and submit

#### Important note for plans upgraded by Aegon

If this transaction goes ahead we'll view this as agreement to the transfer of the former Aegon pension to this ARC SIPP. This means:

- a. If waiver of contribution insurance cover is required it will have to be taken out with another provider, and will be subject to underwriting and payment of an additional premium, as this option isn't available with an ARC SIPP.
- We won't allow a return to the former Aegon pension. Our customer returns policy has more information. Ь.

#### Please confirm the following before submitting.

#### Advice given

Aegon must record whether advice has been received from a regulated individual such as a financial adviser, or not, in connection with this application. Please confirm if you:

 $\bigcirc$  have received advice from a financial adviser in relation to this application

○ did not receive advice from a financial adviser in relation to this application

#### Discretionary Mandate

Select Discretionary Mandate

◯ Discretionary Mandate Text. True ◯ Discretionary Mandate Text. False

#### Applicant agreement

□ Tick this checkbox to confirm you are agreeing to this declaration and, where relevant, the acceptance of the upgrade.

Back

Submit

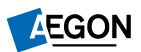

<span id="page-28-0"></span>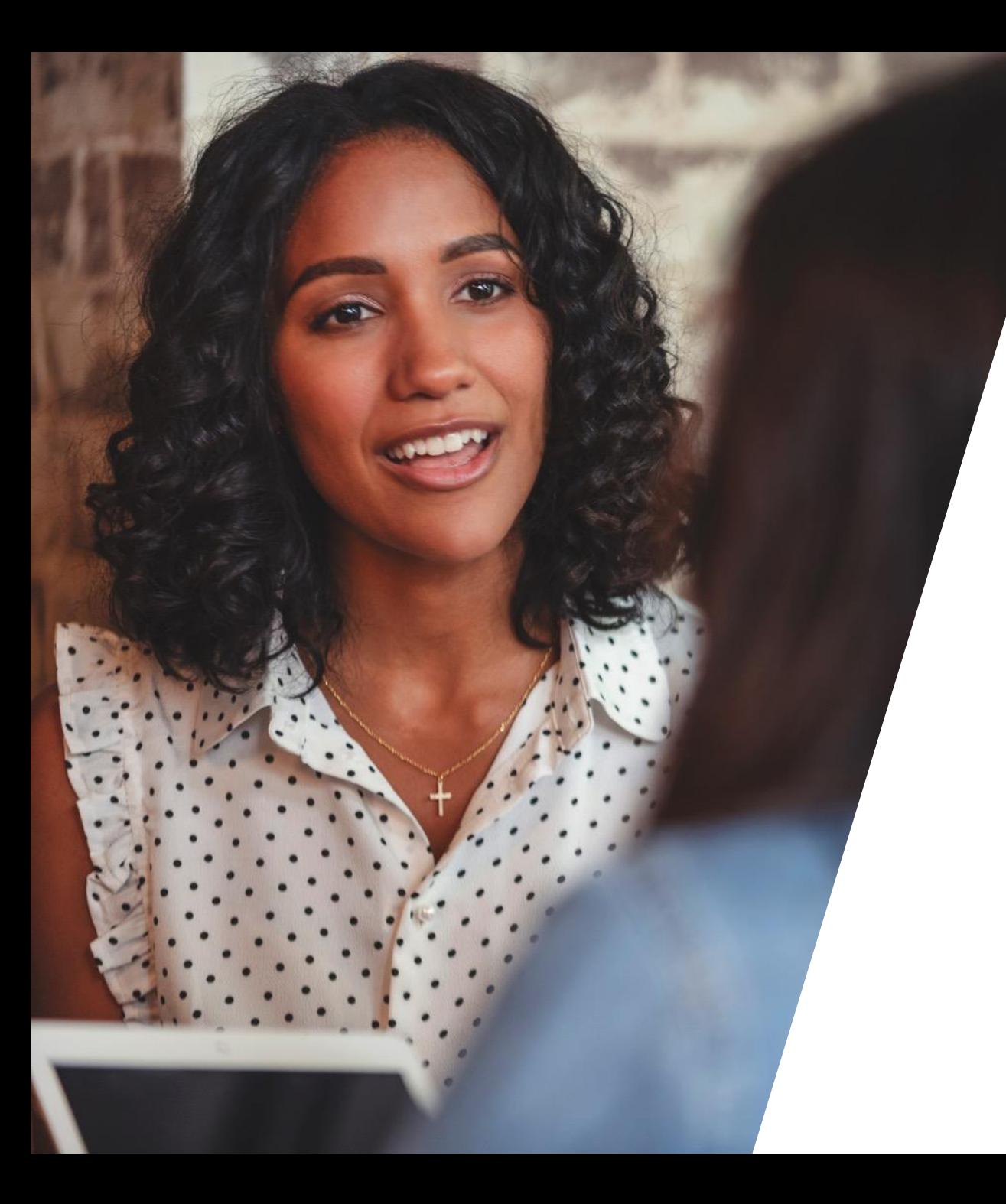

# Specialised quotes

# Viewing your wrappers

Once logged in, you'll see the **Home** page.

You can view the wrappers you hold under the **Account details** tab.

Select the wrapper you'd like to get a specialised quote for.

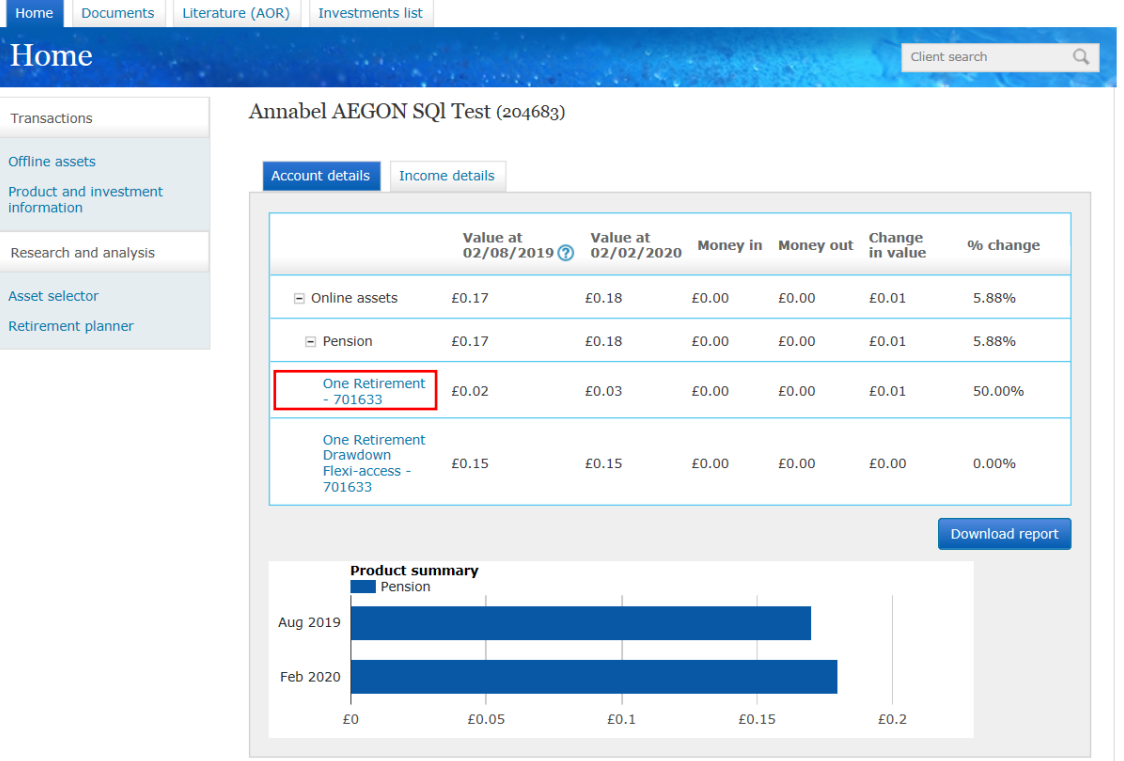

Ho

Trans Offlin Produ inform Resea Asset

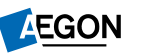

## Getting your quotes

You'll now see your **Wrapper summary.**

Select **Specialised quotes** to continue.

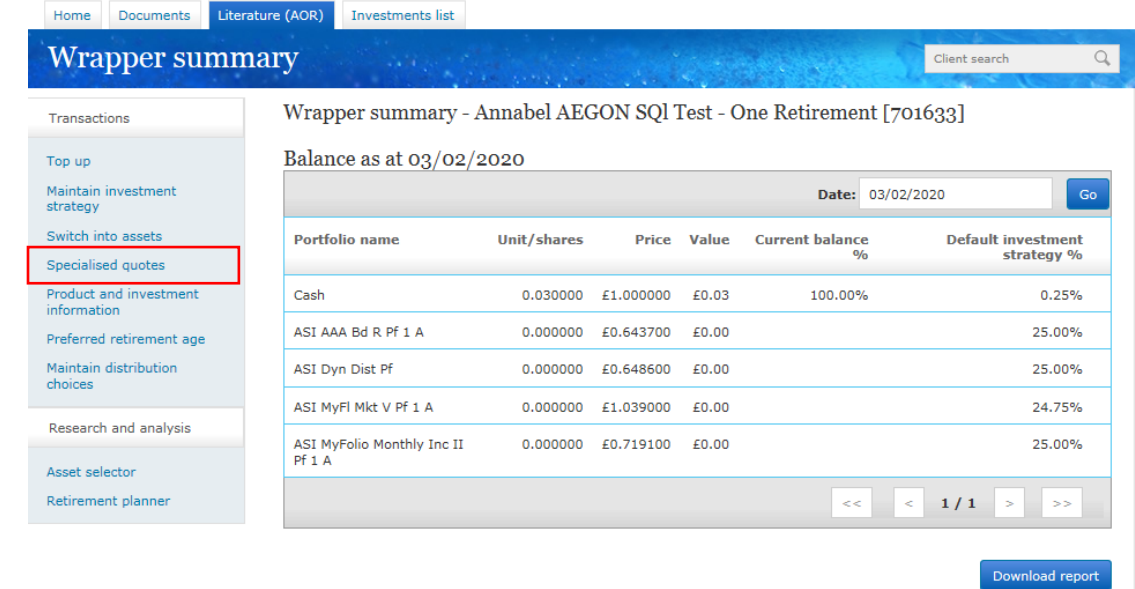

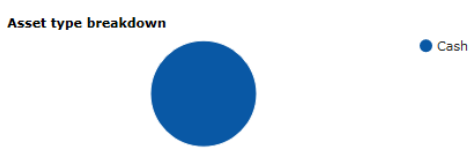

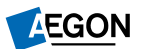

# Getting your quotes

You'll now be shown a quote for both the crystallised and uncrystallised value of your plan.

You can download these quotes individually or select **Download pack** for both.

Wrapper summary - Annabel AEGON SQl Test - One Retirement [701633]

Balance as at 03/02/2020

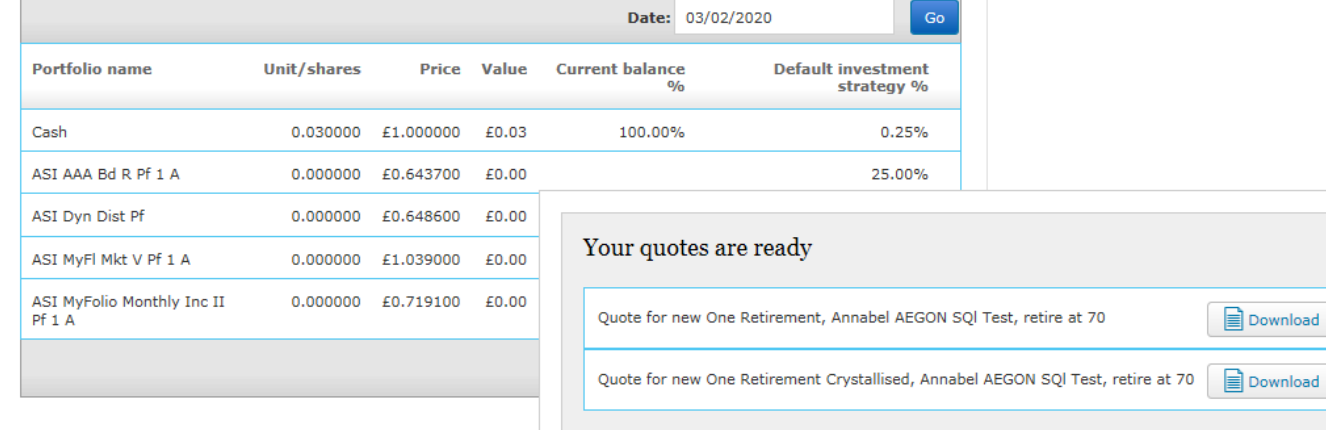

**U** Costi

Asset type breakdown

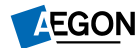

 $\overline{\mathbf{x}}$ 

Download

Download pack

You can download these documents in a single .ZIP file:

<span id="page-32-0"></span>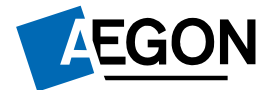

**COUNTY** 

#### Preferred retirement age

*Helping people achieve a lifetime of financial security*

# Viewing your wrappers

Once logged in, you'll see the **Home** page.

You can view the wrappers you hold under the **Account details** tab.

Select the wrapper where you'd like to update your preferred retirement age.

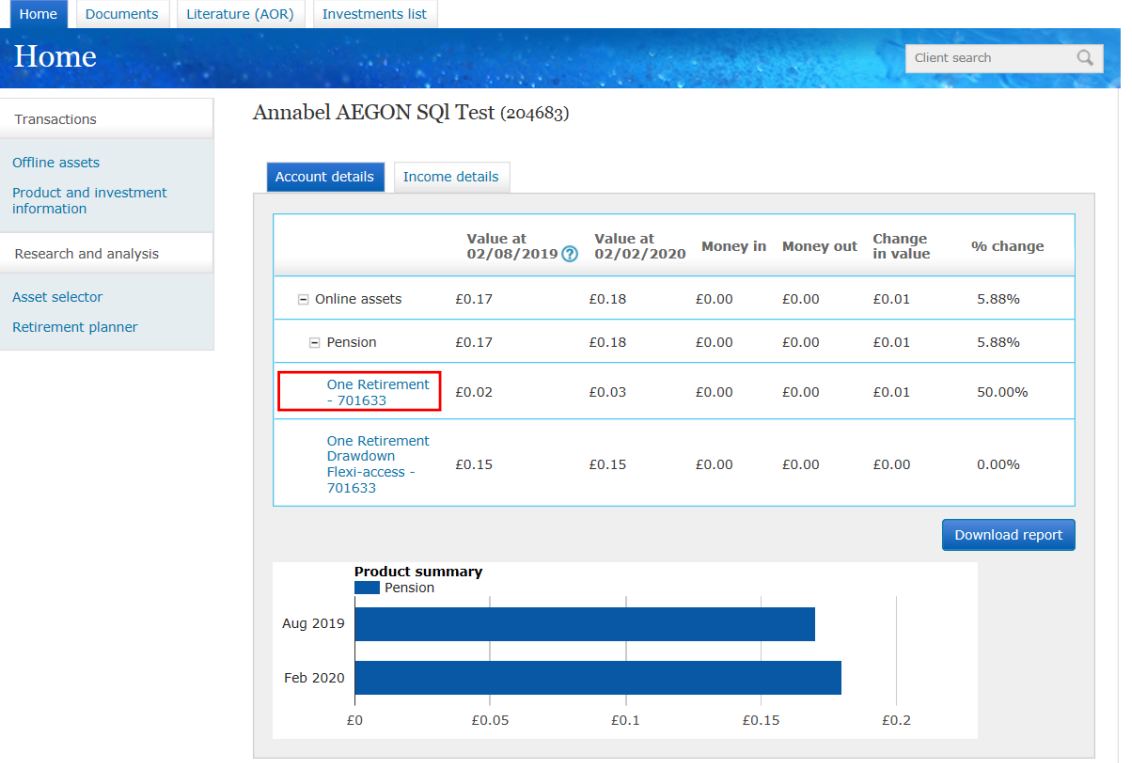

Tra Offli

### Reviewing your wrapper

You'll now see your **Wrapper summary.**

Select **Preferred retirement age** to continue.

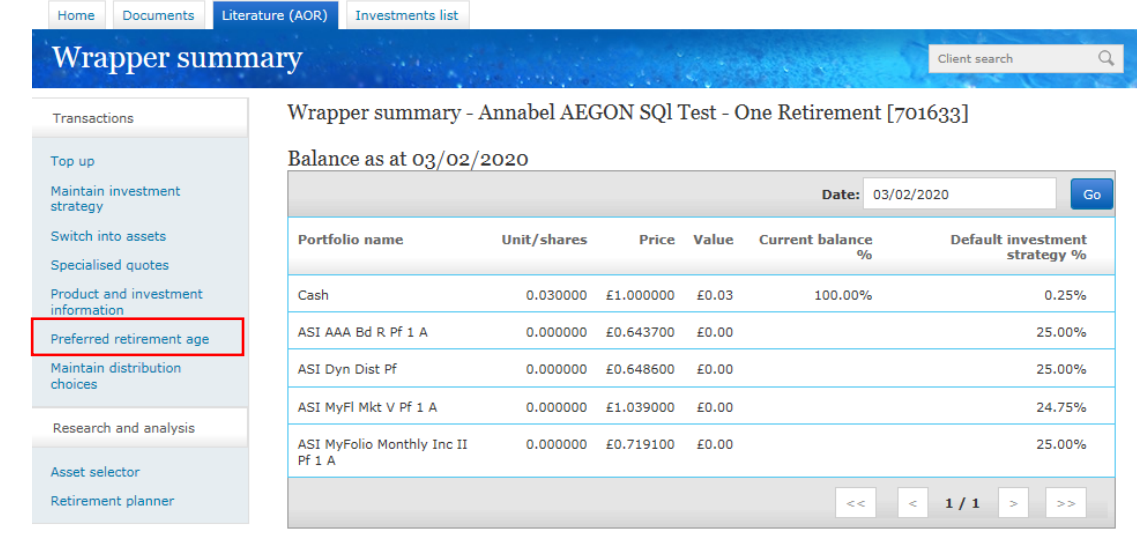

Asset type breakdown  $\bullet$  Cash

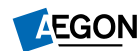

Download report

### Finding how to change your retirement age

You'll now see your **Preferred retirement age**.

Update this and select **Submit**.

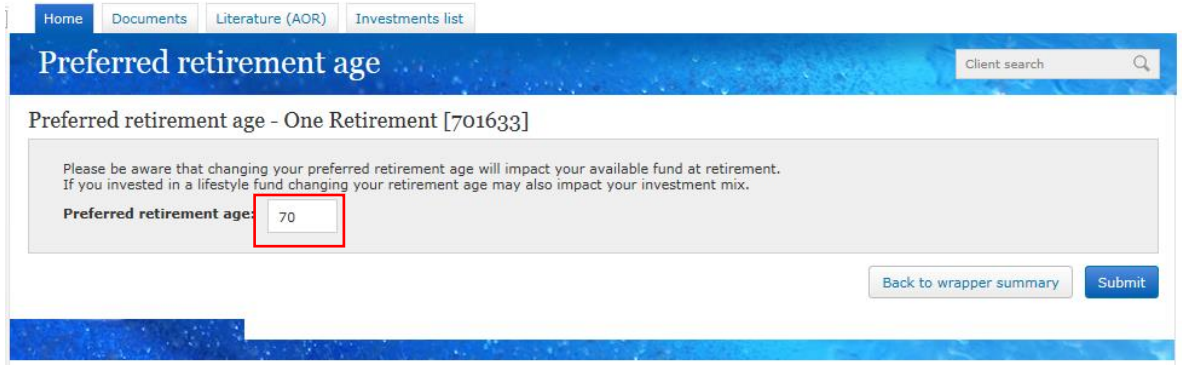

<span id="page-36-0"></span>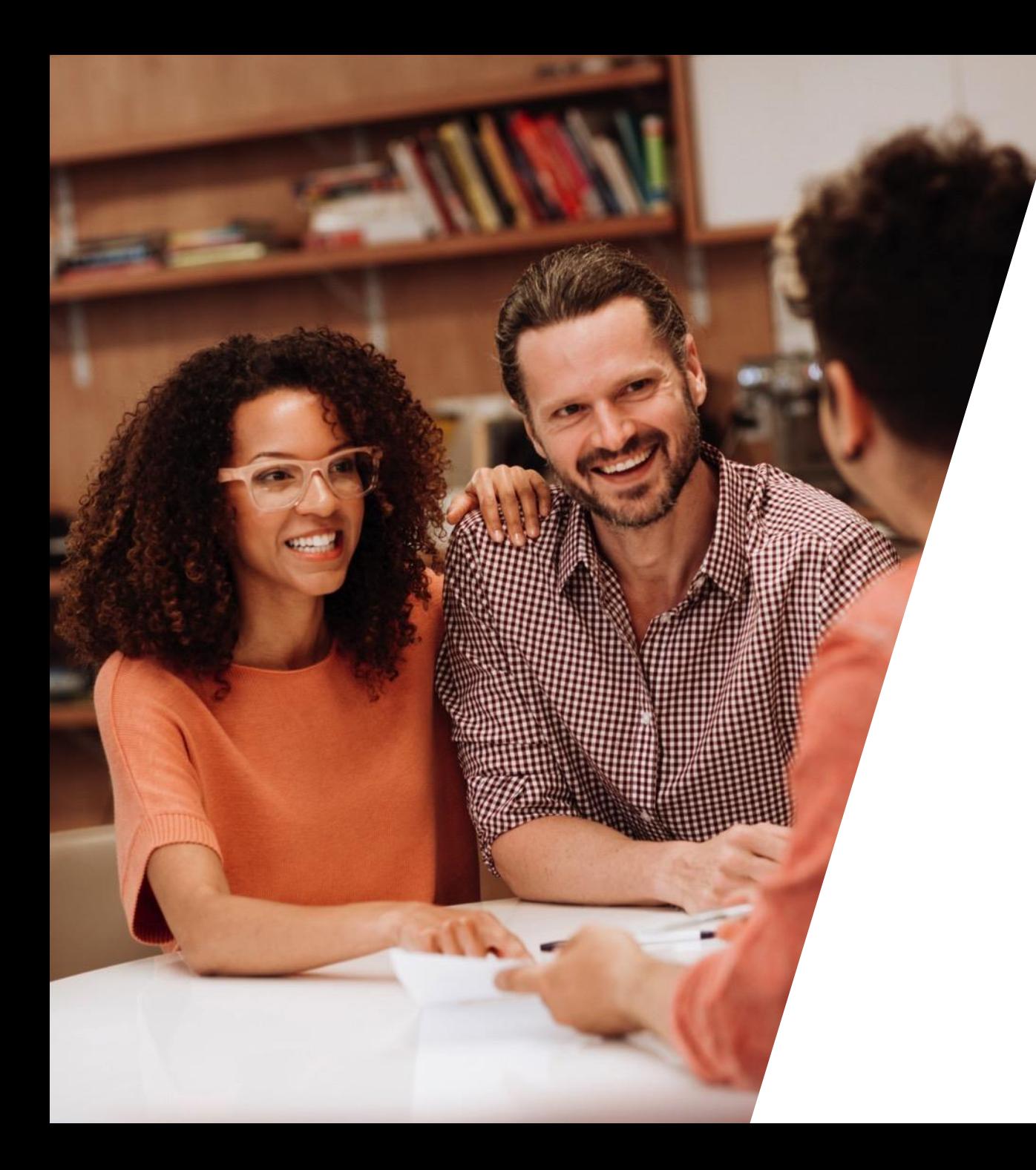

# Equity trading

# Viewing your wrappers

Once logged in, you'll see the **Home** page.

You can view the wrappers you hold under the **Account details** tab.

Select the wrapper where you'd like to trade equities.

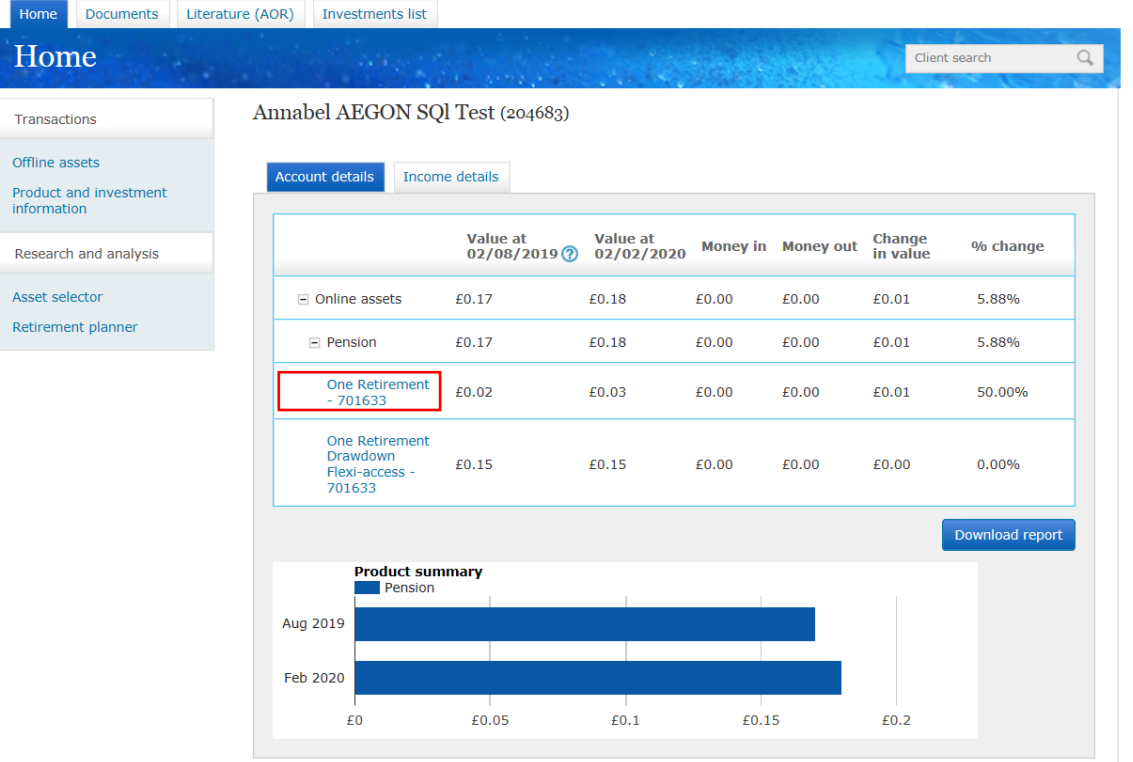

Trai Offli

Asse

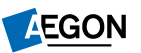

## Finding equity trading

You'll now see your **Wrapper summary.**

Select **Equity trading** to continue.

If you can't see this option you may have information only access to your account and you'll need to contact your adviser to trade an equity.

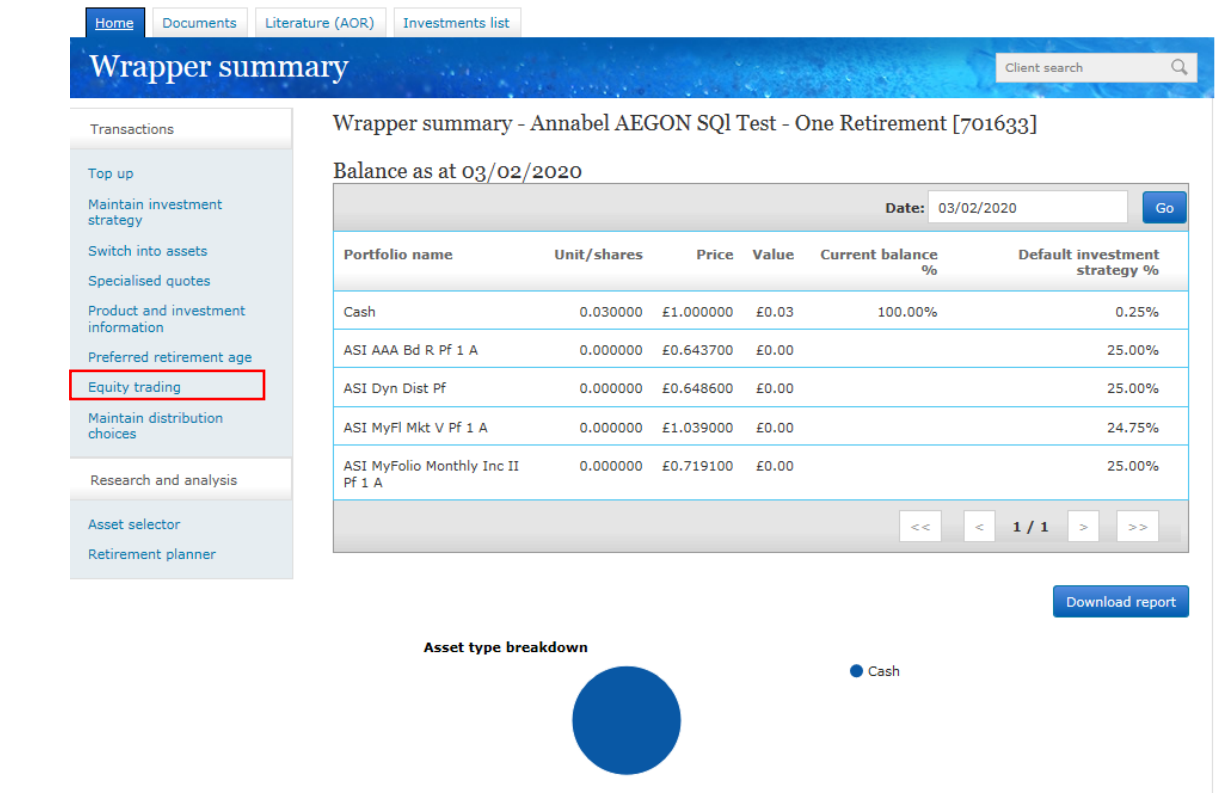

## Buying and selling an equity

You'll now see the trading hub. To buy, select **Buy an equity**.

When buying an equity, you have 15 seconds to accept or decline your quote before it refreshes.

To sell, select **Sell an existing equity**, you'll then select the asset you'd like to sell.

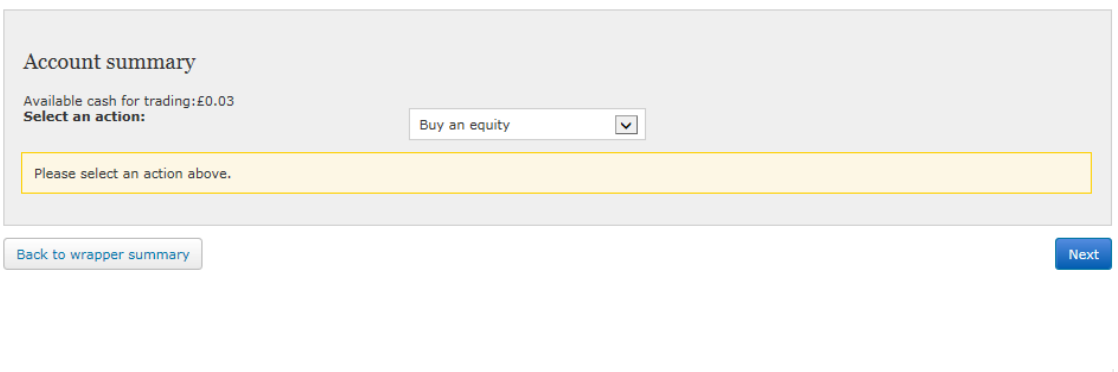

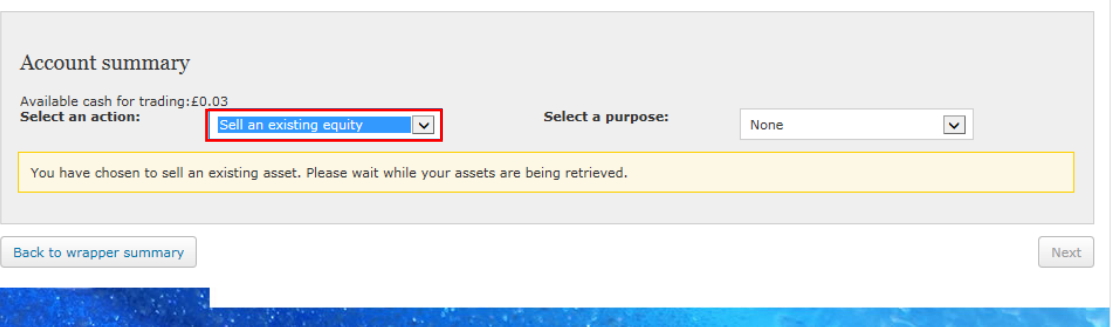

#### Searching for an asset

Once you've selected whether you'd like to buy or sell, you now need to select an asset.

To choose an asset, select the name of the fund you'd like to choose, then select **Next**.

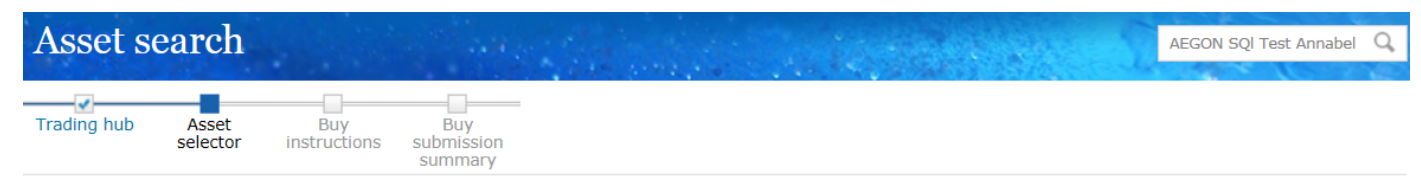

Equity trading - Mrs Annabel AEGON SQl Test, One Retirement (701634)

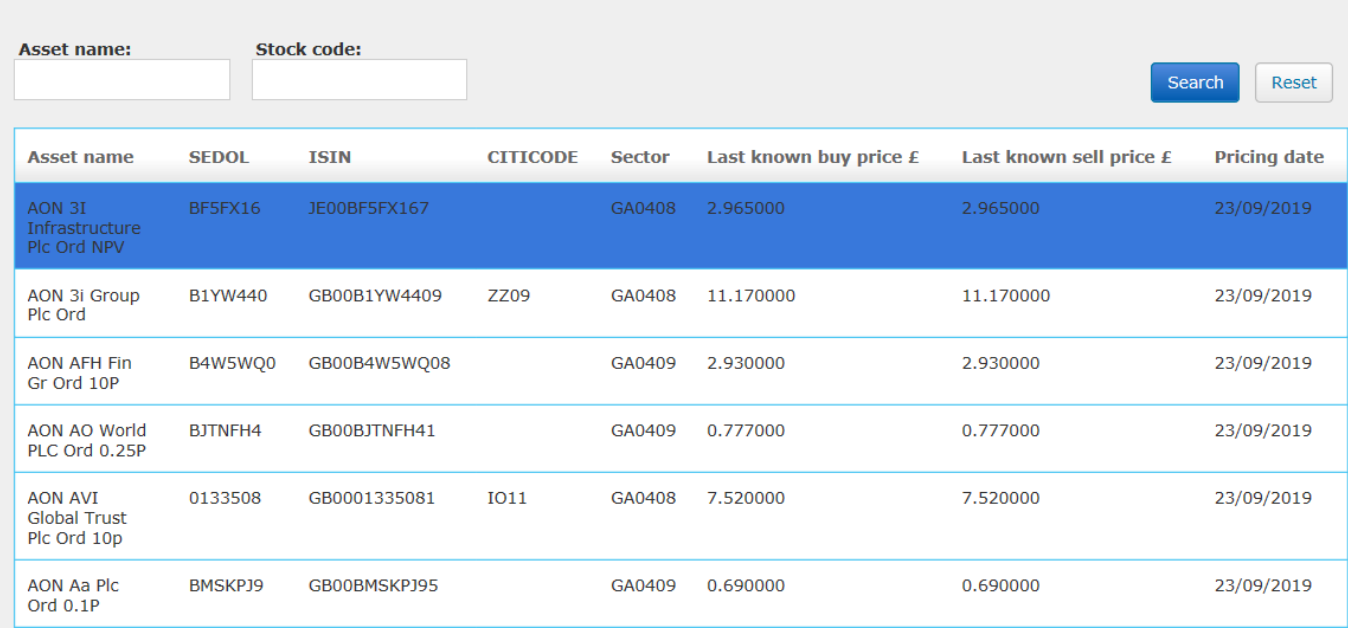

**AEGON** 

41

#### Completing a trade

Next, you'll need to select the amount you'd like to buy and sell. You can choose either number of shares or gross amount by selecting from the **Buy equities by** dropdown.

Once you've added the amount, select **Get quote** and then **Buy.**

We can only accept values of £100 or more.

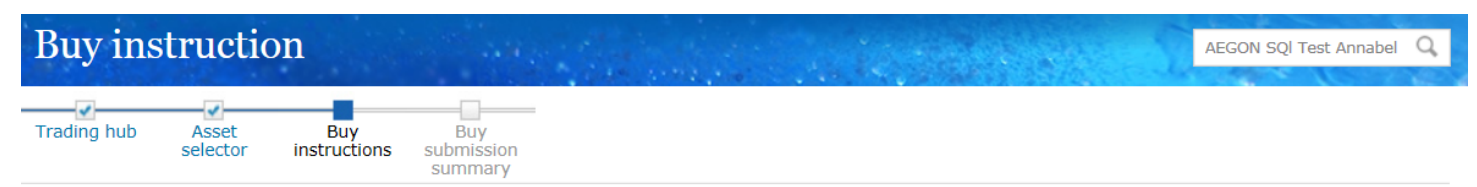

Equity trading - Mrs Annabel AEGON SQl Test, One Retirement (701634)

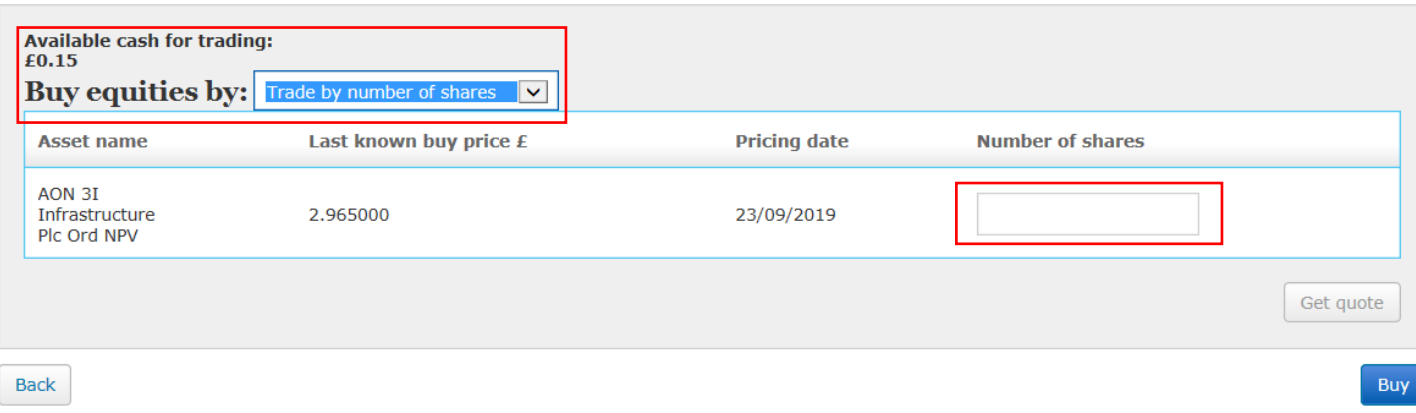

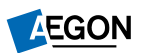

<span id="page-42-0"></span>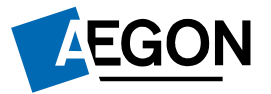

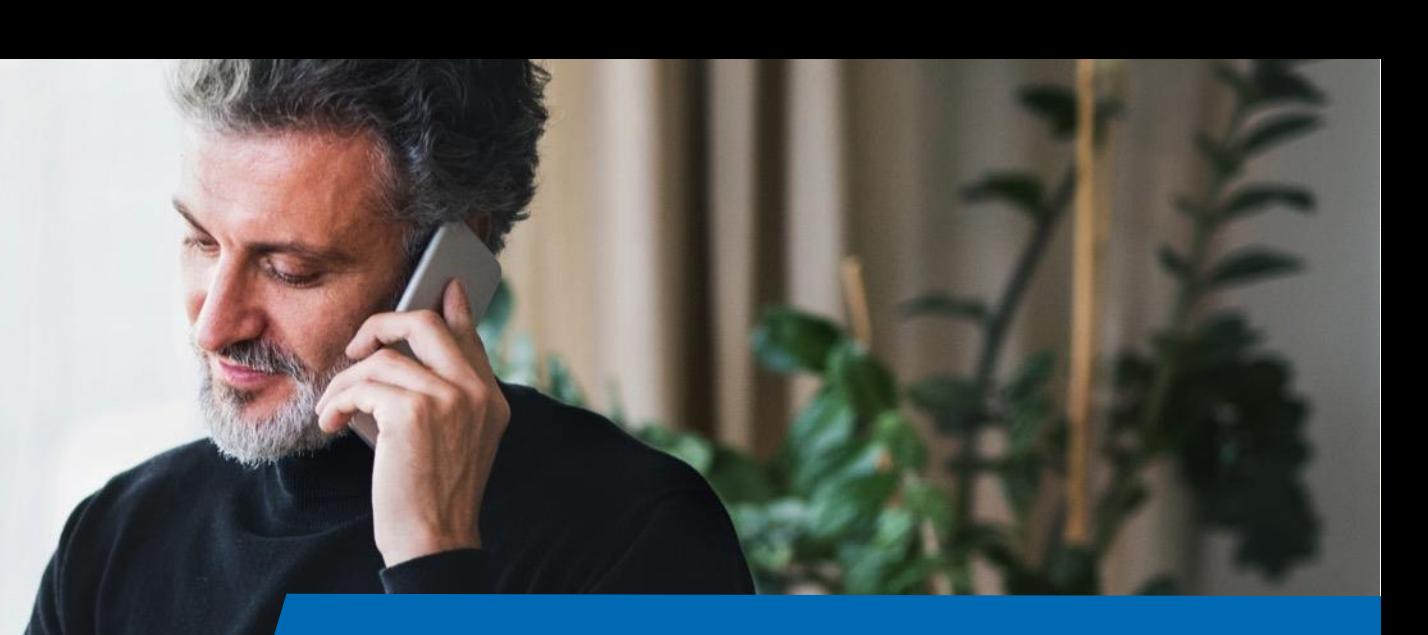

#### Maintain distribution choices

*Helping people achieve a lifetime of financial security*

# Viewing your wrappers

Once logged in, you'll see the **Home** page.

You can view the wrappers you hold under the **Account details** tab.

Select the wrapper where you'd like to amend the distribution option.

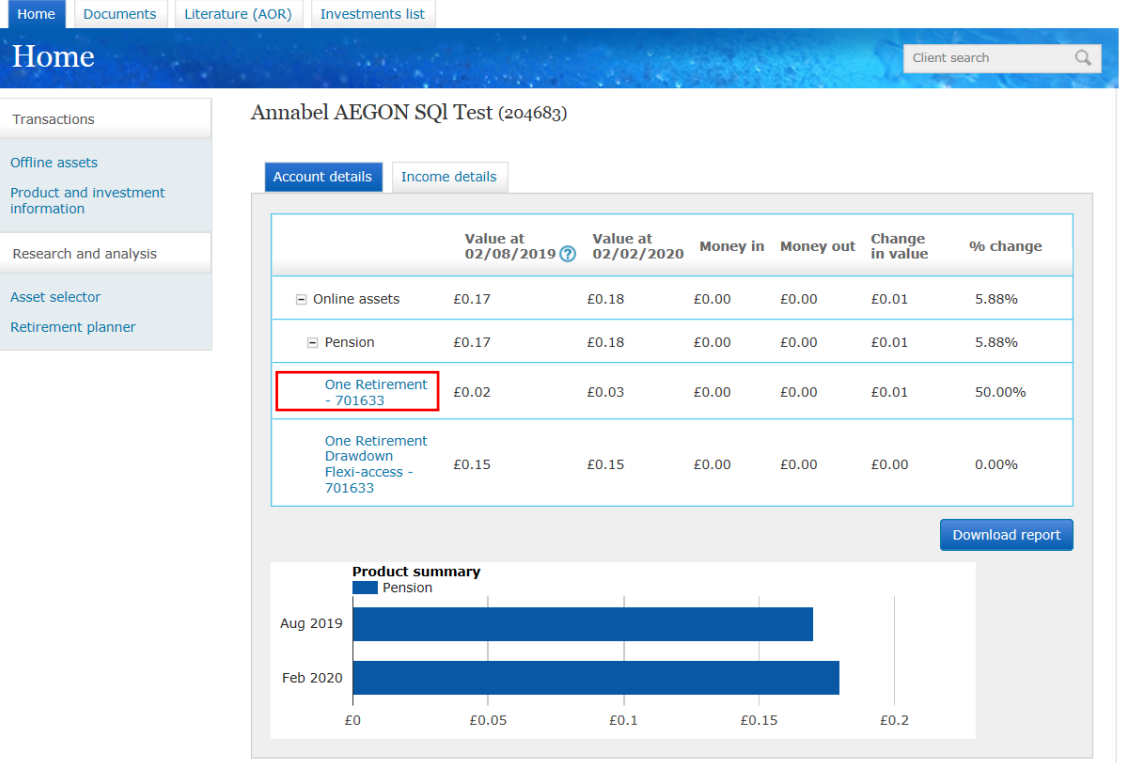

 $H<sub>o</sub>$ 

Tran Offlin

Rese Asset

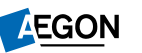

### Managing your income distribution option

You'll now see your **Wrapper summary.**

Select **Maintain distribution choices**  to continue.

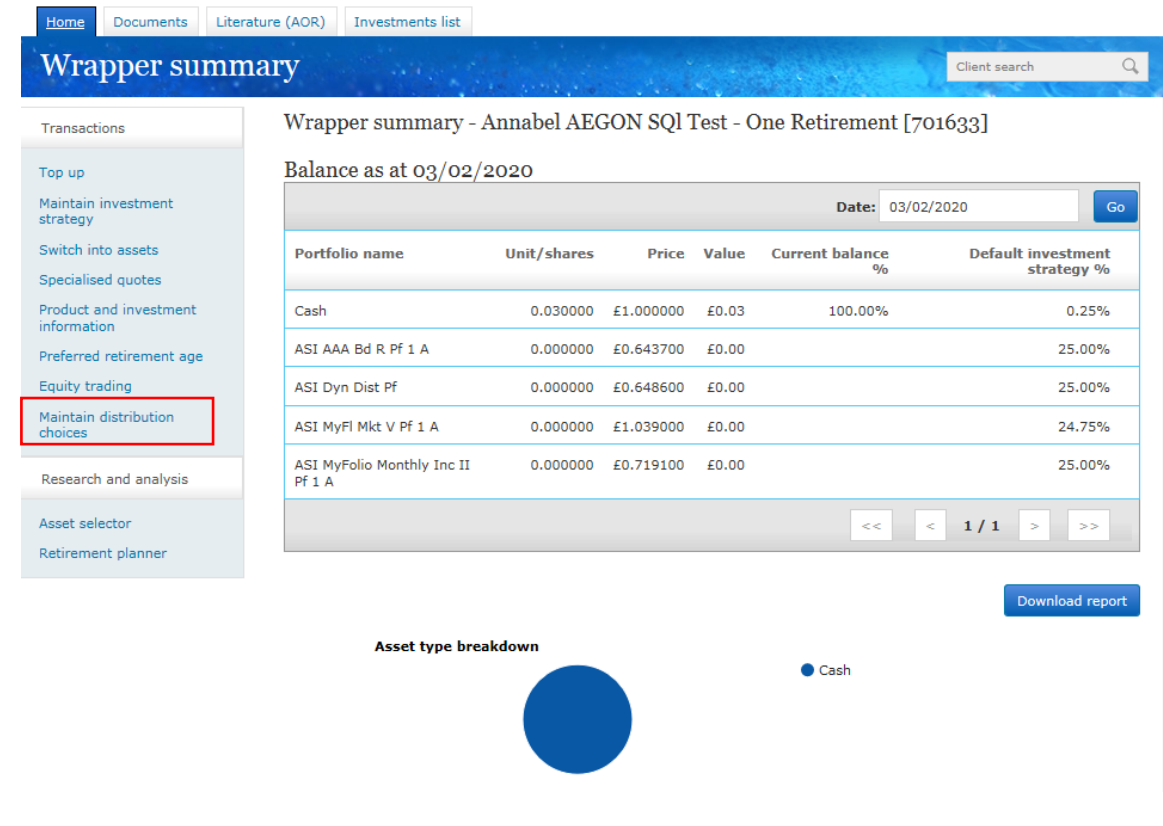

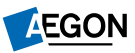

### Changing your distribution option

Here, you'll be able to change where your income from an asset is distributed to.

To change this, select an option from the **Preferred distribution option** dropdown.

To continue, select **Submit**.

Once you complete and submit this page, you're giving us instructions on how we're to treat any income received in connection with the asset. A different preferred distribution option can be selected for each asset. If 'pay out distribution income' is selected, please make sure you complete the 'Natural Income Payment Details' section. We'll pay any consolidated natural income to this nominated bank account. Visit www.aegon.co.uk/incomechoice to find out more about your options.

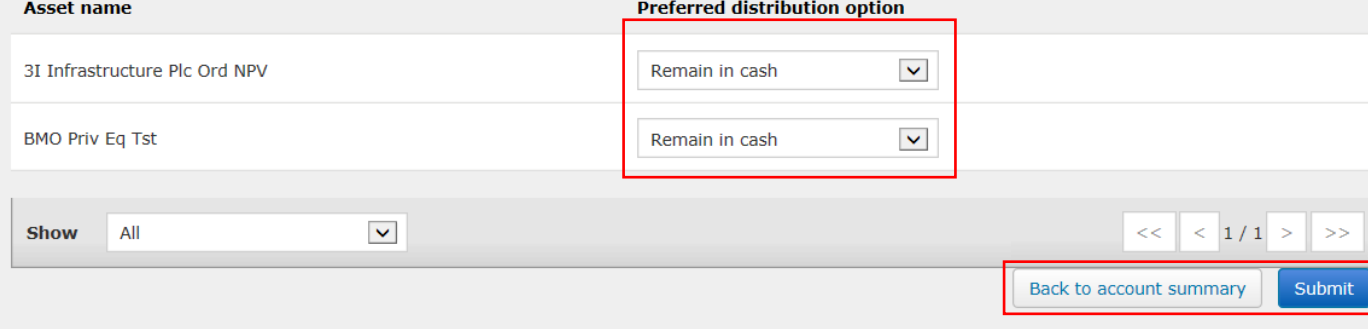

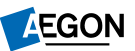

<span id="page-46-0"></span>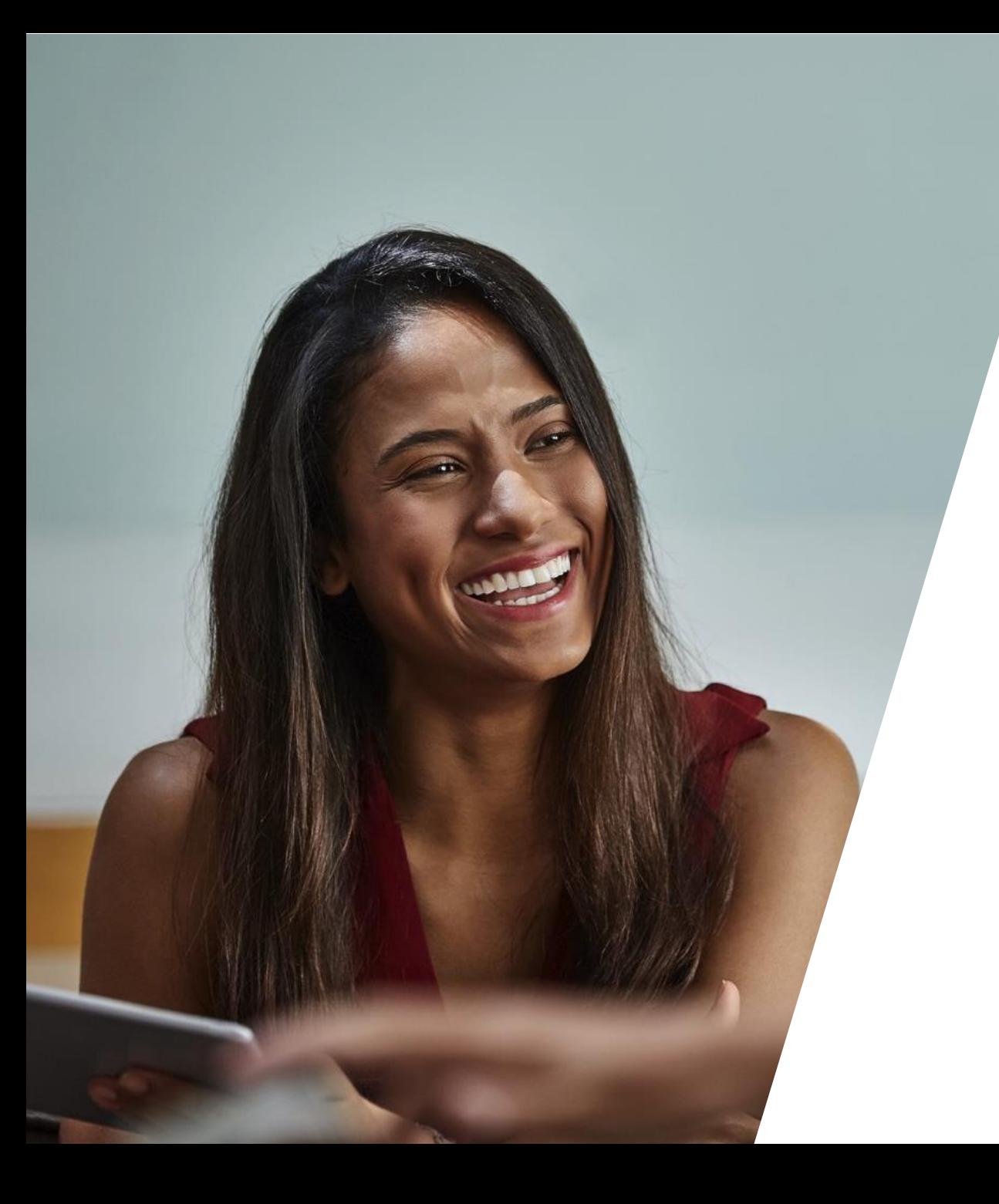

#### **Documents**

#### Finding your documents

Once logged in, you'll see the **Home** page.

Select **Documents** then **View/download documents** to access your documents library.

![](_page_47_Picture_31.jpeg)

#### Reviewing your documents

You'll now see all your saved documents.

You can filter your documents by name, date or category to help you find what you need.

To view the document, select the PDF icon.

![](_page_48_Picture_30.jpeg)

<span id="page-49-0"></span>![](_page_49_Picture_0.jpeg)

#### **Literature**

*Helping people achieve a lifetime of financial security*

#### Finding forms and literature

Once logged in, you'll see the **Home** page.

To find forms and more information, select the **Literature** tab**.**

![](_page_50_Picture_27.jpeg)

51

#### Finding forms and literature

You'll now see a library of forms, documents, tools and support.

This library is normally used by advisers or intermediaries, but can be used to find the forms and literature you need.

![](_page_51_Picture_28.jpeg)

![](_page_52_Picture_0.jpeg)

Aegon is a brand name of Scottish Equitable plc (No. SC144517) and Aegon Investment Solutions Ltd (No. SC394519) registered in Scotland, registered office: Edinburgh Park, Edinburgh, EH12 9SE. Both are Aegon companies. Scottish Equitable plc is authorised by the Prudential Regulation Authority and regulated by the Financial Conduct Authority and the Prudential Regulation Authority. Aegon Investment Solutions Ltd is authorised and regulated by the Financial Conduct Authority. Their Financial Services Register numbers are 165548 and 543123 respectively. © 2021 Aegon UK plc DIR386908 06/21